# AWC708LITE 液晶面板操作说明书 V1.1

# 目录

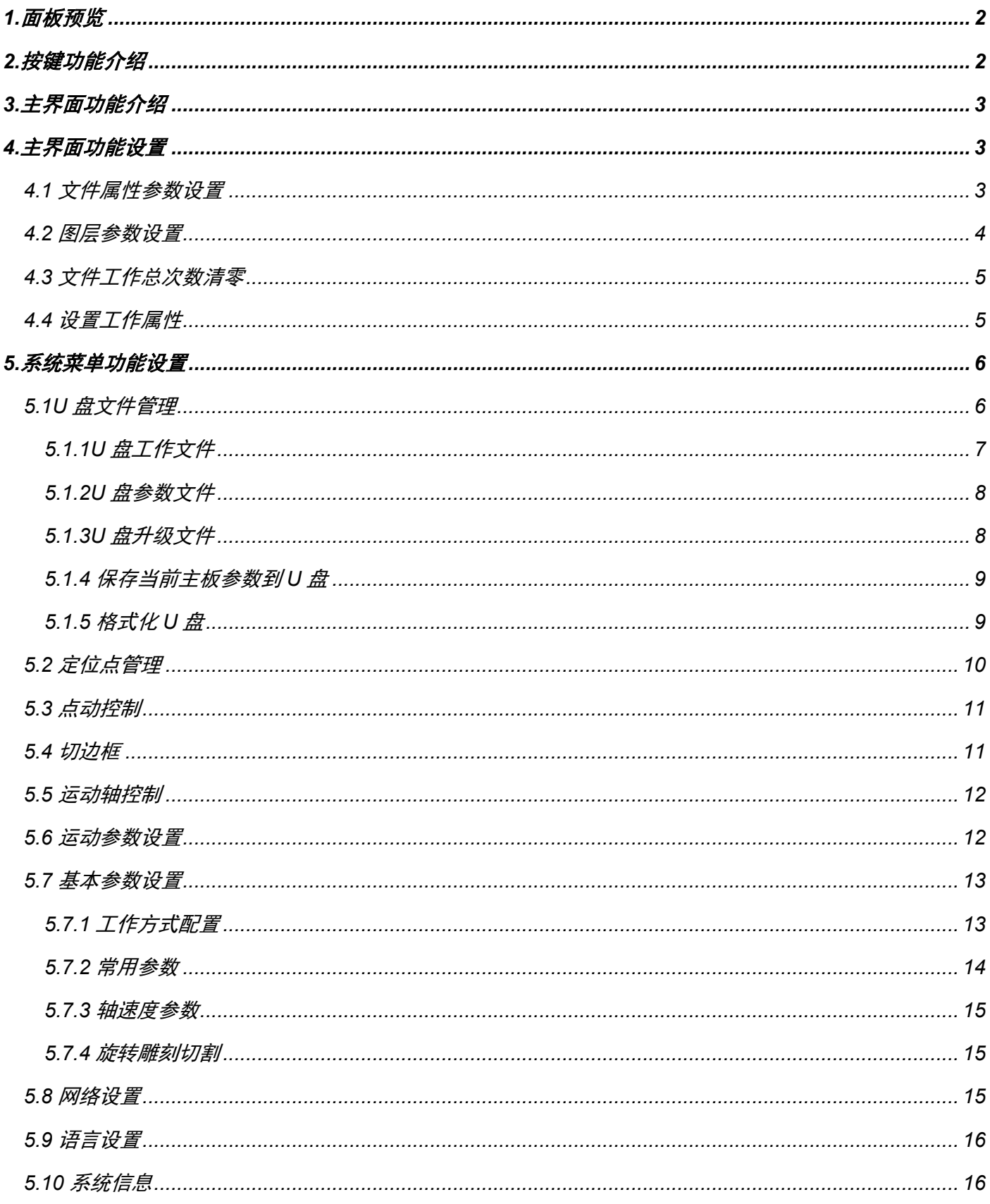

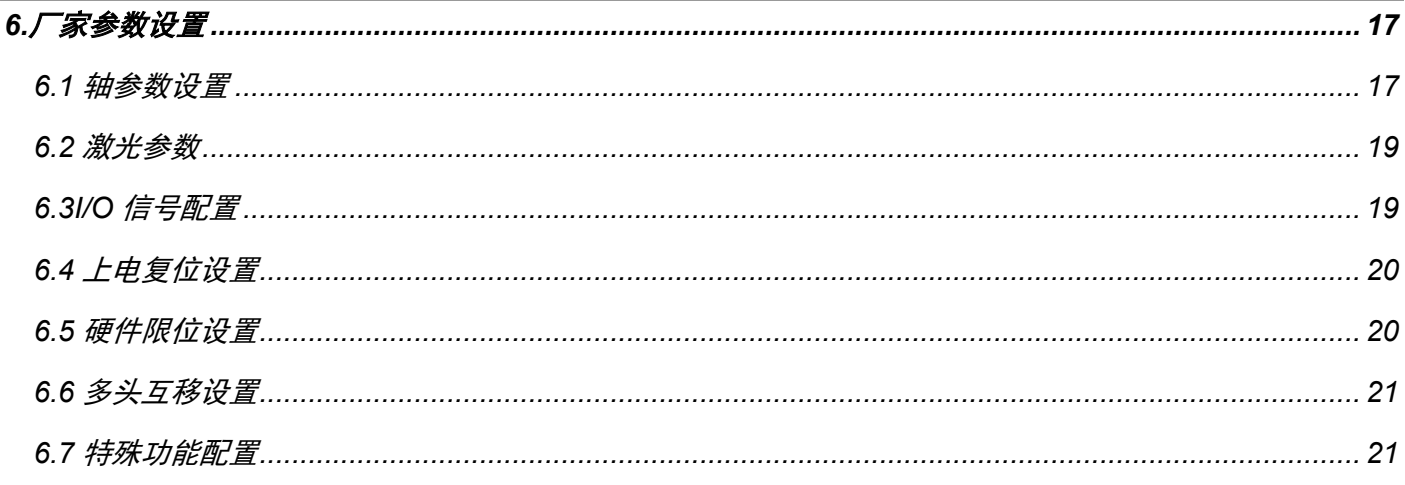

# AWC708LITE 液晶面板操作说明

# <span id="page-1-0"></span>1.面板预览

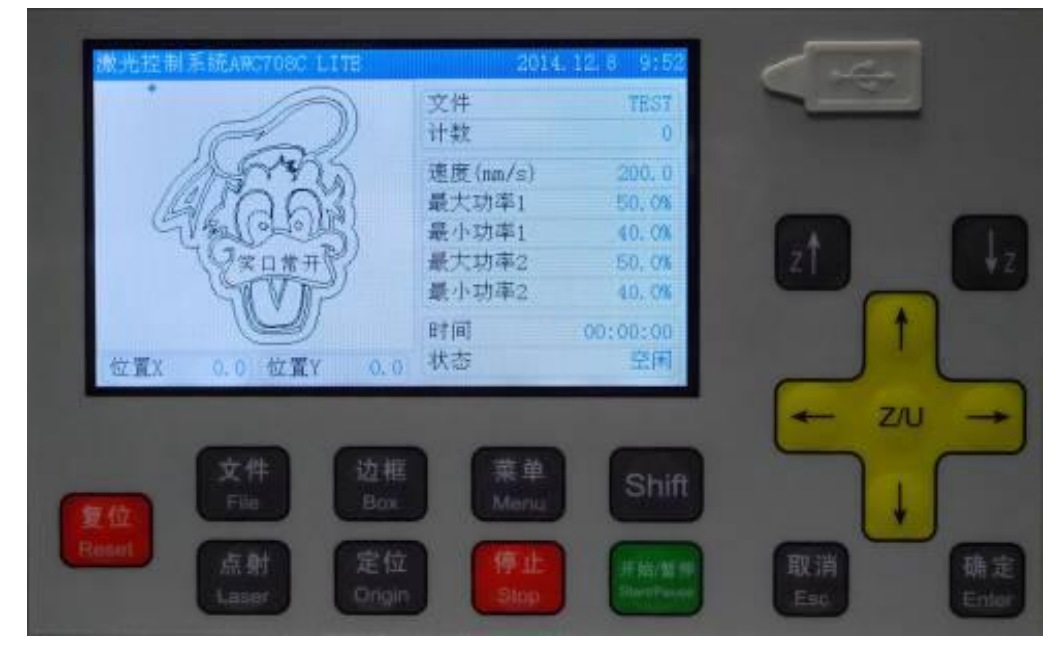

# <span id="page-1-1"></span>2.按键功能介绍

【复位】键:无论机器在什么状态下, 按此键机器会进入复位状态, 然后回到所设的定位点。

【文件】键:显示控制板卡内存储的文件。

【点射】键: 测试使用, 触键一次, 出光一次。用于光路调整。

【边框】键: 测试切割图形大小和当前定位点。

【定位】键: 设置机器起始点位置。

【菜单】键: 显示主功能菜单。

【停止】键:停止工作中的机器并使机器回到所设的定位点。

【shift】键:第二功能切换键,在主界面按住【停止】键和【shift】键可进入厂家参数设置界面。

【开始/暂停】键:暂停工作中的机器,并保持机器所在位置。

【Z↑】【Z↓】键:在主界面直接控制 Z 轴的上下左右移动,光标反色显示时用来修改参数,在【↑】【↓】【←】 【→】键被占用时用来移动光标。

【↑】【↓】【←】【→】键:用于移动 XY 轴,也可用于移动当前视图中的光标,还可用于修改视图中各种选项。

【Z/U】键:Z 轴自动对焦,以及 Z,U,V,W 轴移动功能。 【取消】键:退出编辑状态(退出光标),返回上级菜单。 【确定】键:进入编辑状态(弹出光标),确认当前操作。

# <span id="page-2-0"></span>**3.**主界面功能介绍

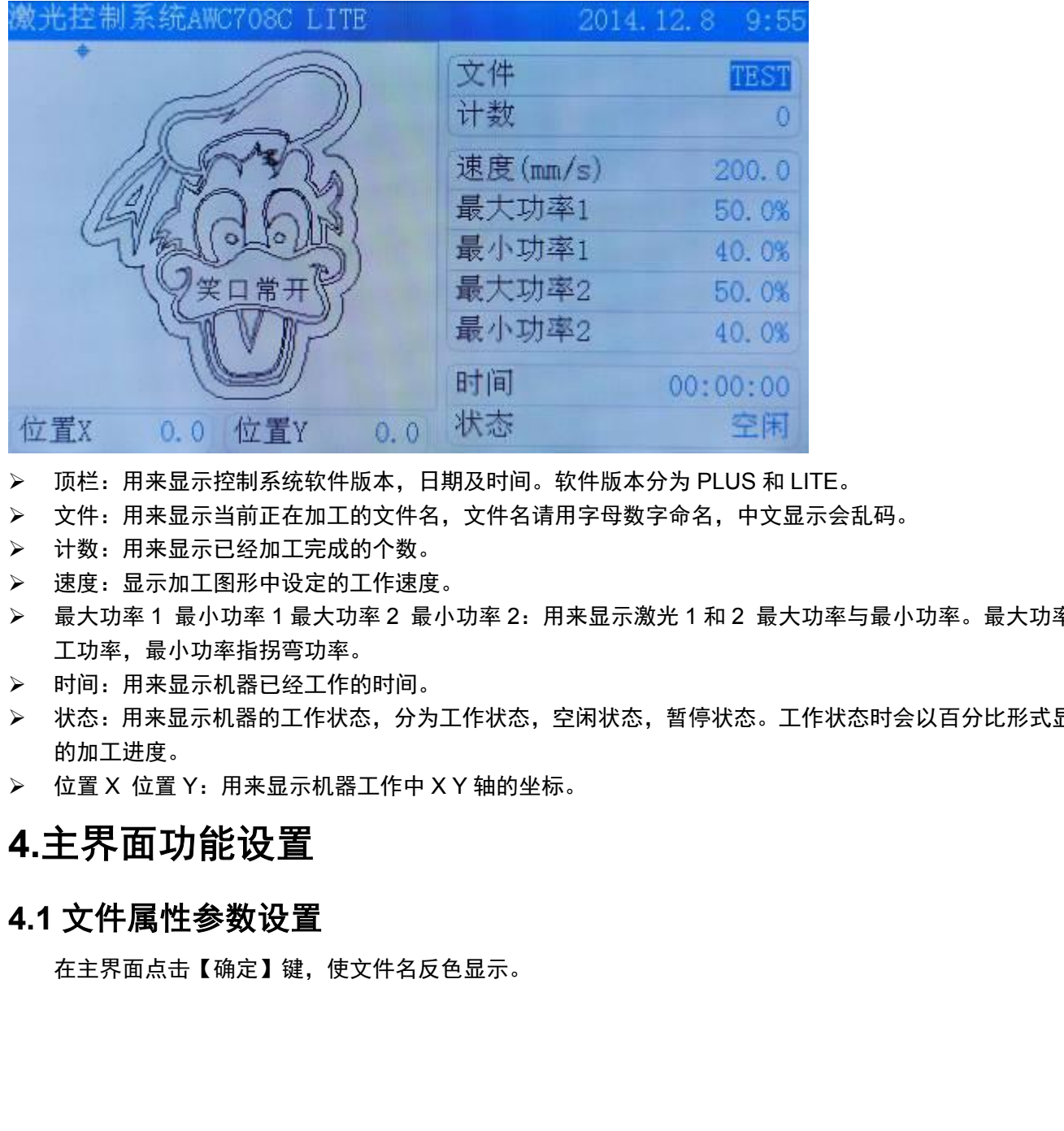

- 顶栏:用来显示控制系统软件版本,日期及时间。软件版本分为 PLUS 和 LITE。
- 文件:用来显示当前正在加工的文件名,文件名请用字母数字命名,中文显示会乱码。
- > 计数: 用来显示已经加工完成的个数。
- > 速度: 显示加工图形中设定的工作速度。
- ▶ 最大功率 1 最小功率 1 最大功率 2 最小功率 2: 用来显示激光 1 和 2 最大功率与最小功率。最大功率是指加 工功率,最小功率指拐弯功率。
- 时间:用来显示机器已经工作的时间。
- 状态:用来显示机器的工作状态,分为工作状态,空闲状态,暂停状态。工作状态时会以百分比形式显示图形 的加工进度。
- > 位置 X 位置 Y: 用来显示机器工作中 X Y 轴的坐标。

# <span id="page-2-1"></span>**4.**主界面功能设置

#### <span id="page-2-2"></span>**4.1** 文件属性参数设置

在主界面点击【确定】键,使文件名反色显示。

再次点击【确定】键进入文件参数设置界面,移动光标到【文件属性参数设置选项】,点击【确定】键进入设 置文件属性界面

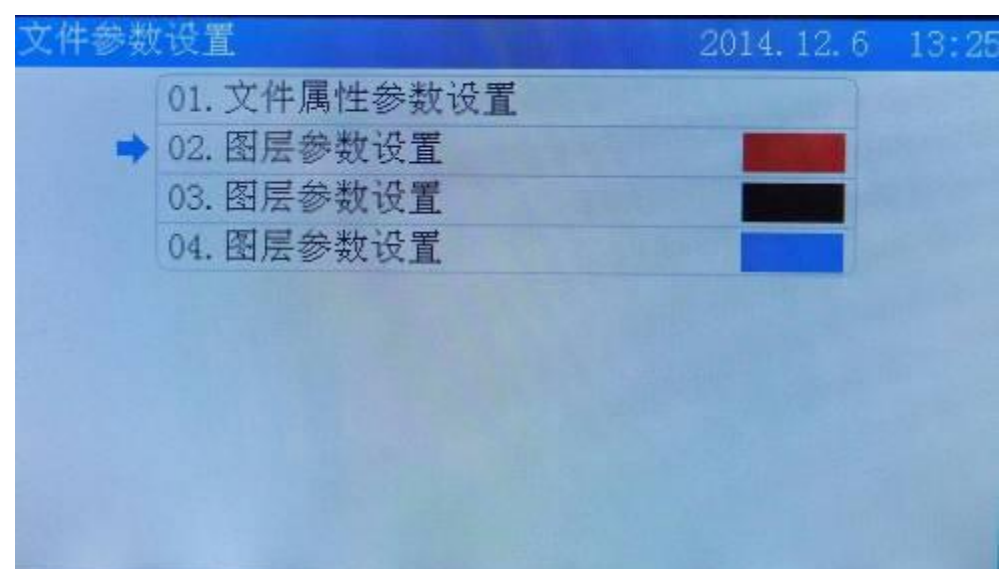

移动光标到需要修改的选项,按【Z↑】【Z↓】修改参数,点击【确定】键完成修改。

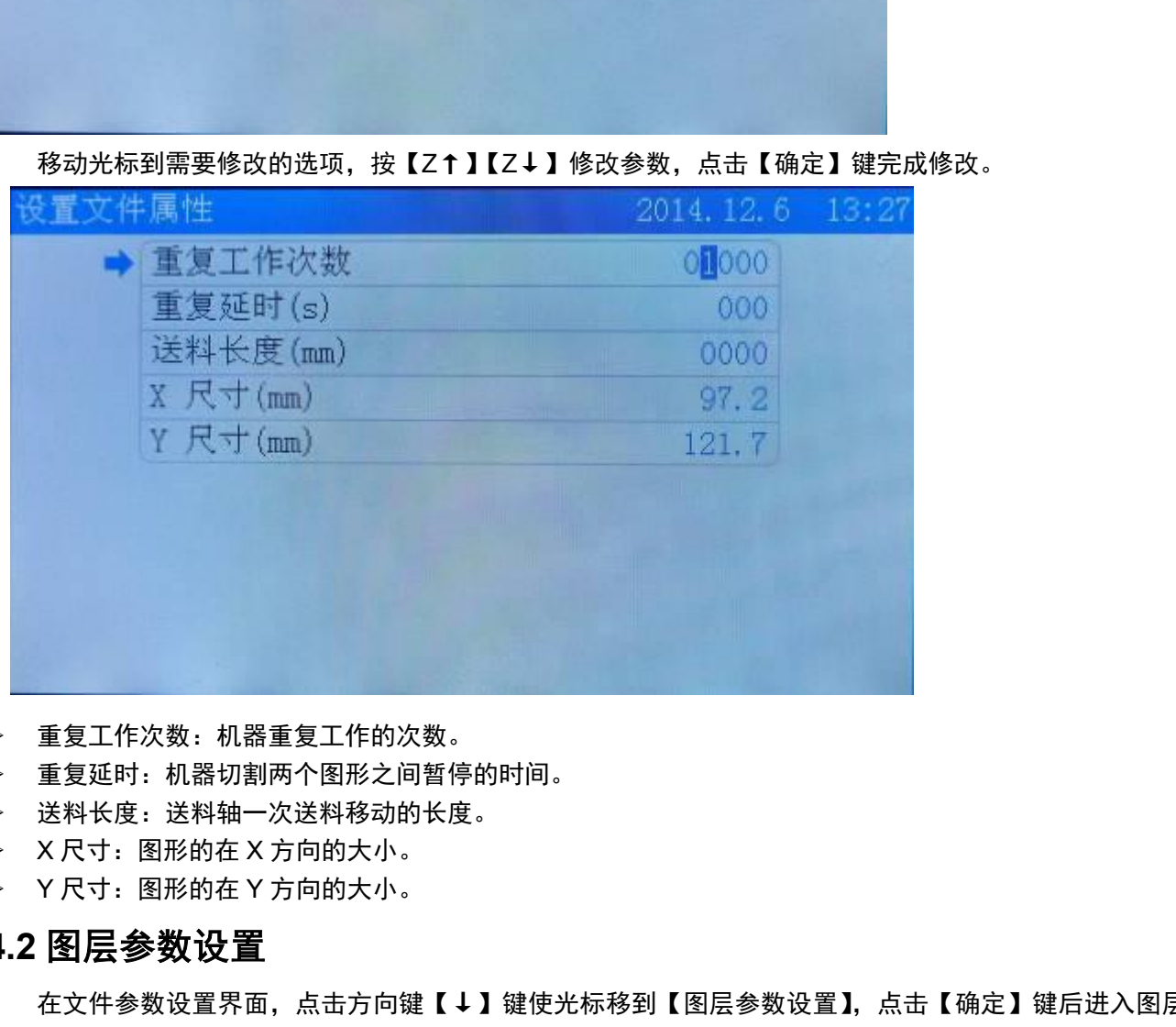

- 重复工作次数:机器重复工作的次数。
- 重复延时:机器切割两个图形之间暂停的时间。
- 送料长度:送料轴一次送料移动的长度。
- X 尺寸:图形的在 X 方向的大小。
- Y 尺寸:图形的在 Y 方向的大小。

### <span id="page-3-0"></span>**4.2** 图层参数设置

在文件参数设置界面,点击方向键【↓】键使光标移到【图层参数设置】,点击【确定】键后进入图层参数设 置界面。

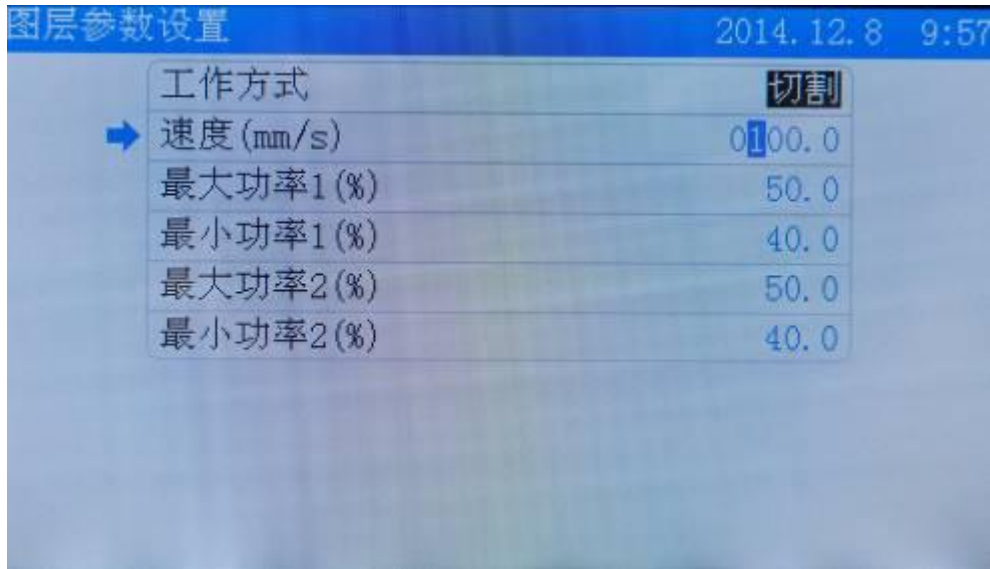

- 工作方式:图形加载之前图层设置的加工方式。
- 速度:加工图形的速度。
- 最大功率:激光头的最大功率,指激光头的工作功率。
- 最小功率:激光头的最小功率,指激光头转弯时的功率。

在图层参数界面,移动光标到需要修改的选项,按【Z↑】【Z↓】更改为所需数值,更改完成后,按【确定】 键完成更改。

## <span id="page-4-0"></span>**4.3** 文件工作总次数清零

在主界面点击【确定】键,使光标反色显示,将光标移到【计数】选项,点击【确定】键,移动光标到【文件 工作总次数清零】选项,点击【确定】键,即可完成工作总次数清零。

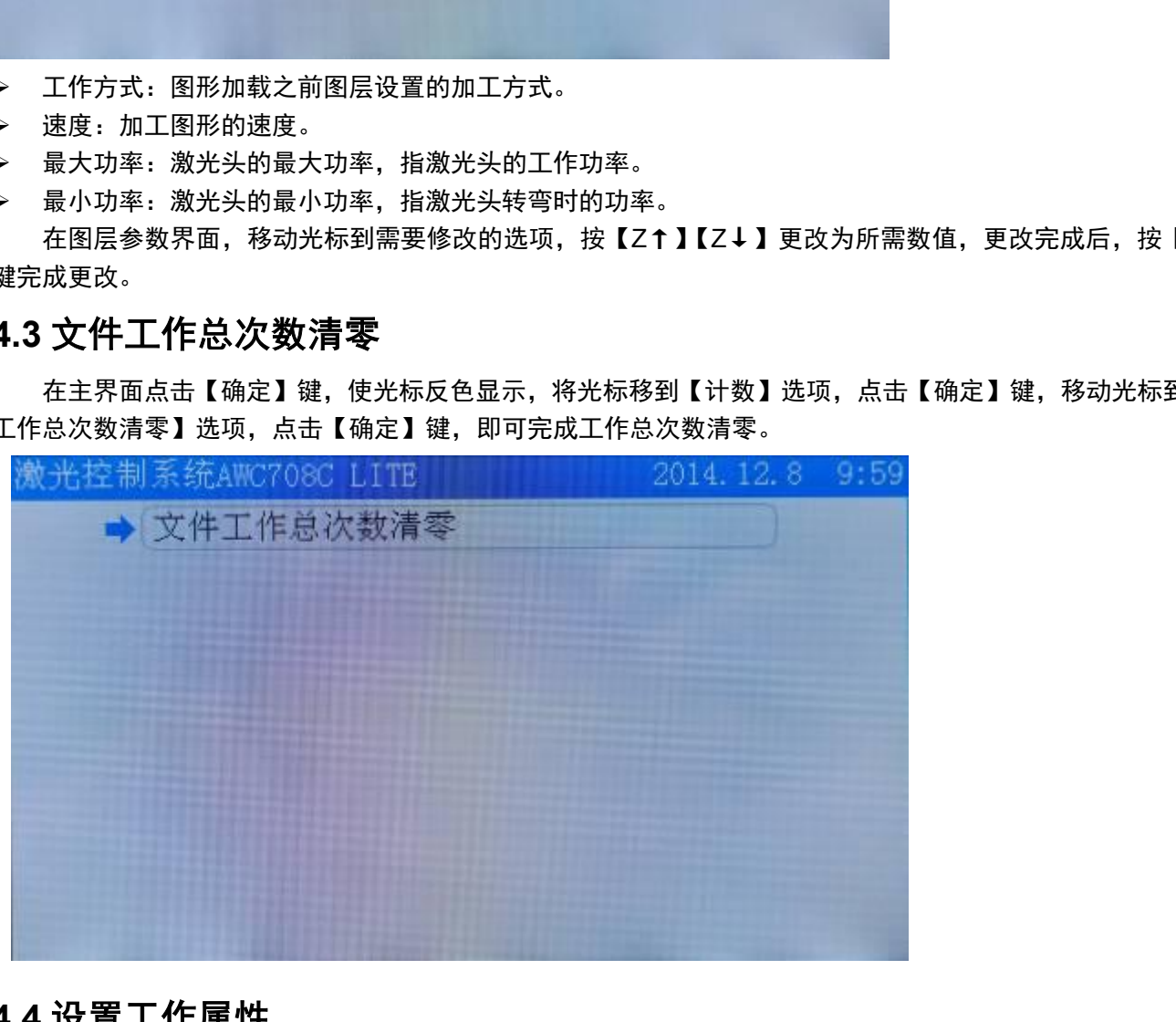

#### <span id="page-4-1"></span>**4.4** 设置工作属性

在主界面点击【确定】键,使光标反色显示,将光标移到【速度】选项,点击【确定】键,进入【设置工作属 性】界面。

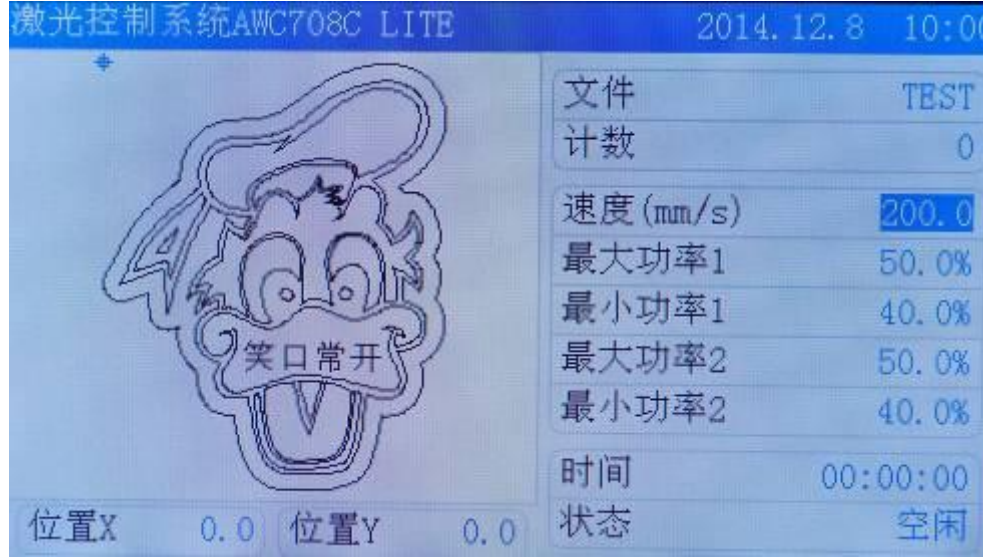

移动光标到需要修改的选项,按【Z↑】【Z↓】更改为所需数值,更改完成后,按【确定】键完成更改。

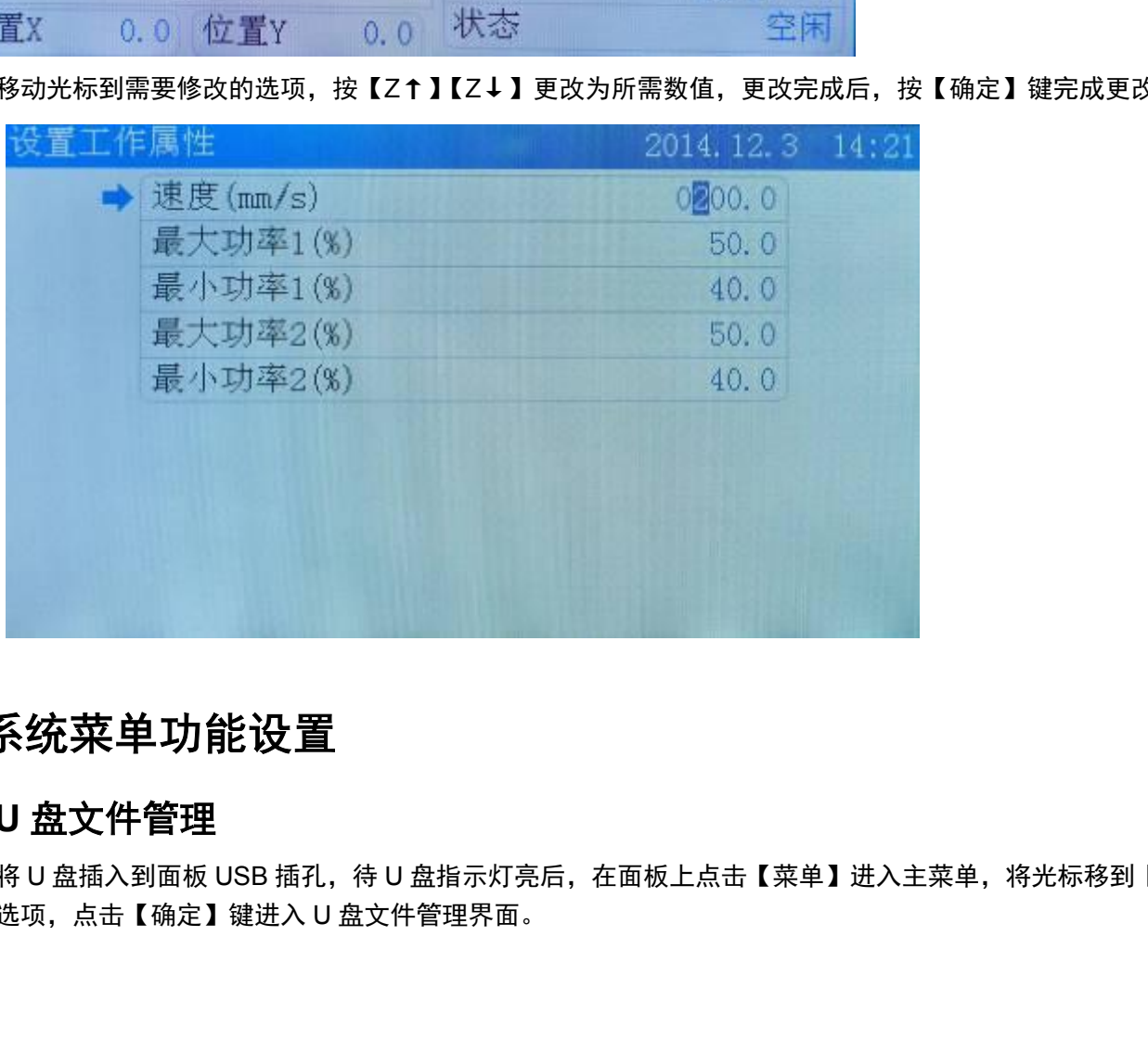

# <span id="page-5-0"></span>**5.**系统菜单功能设置

## <span id="page-5-1"></span>**5.1U** 盘文件管理

将 U 盘插入到面板 USB 插孔, 待 U 盘指示灯亮后, 在面板上点击【菜单】进入主菜单, 将光标移到【U 盘文 件】选项,点击【确定】键进入 U 盘文件管理界面。

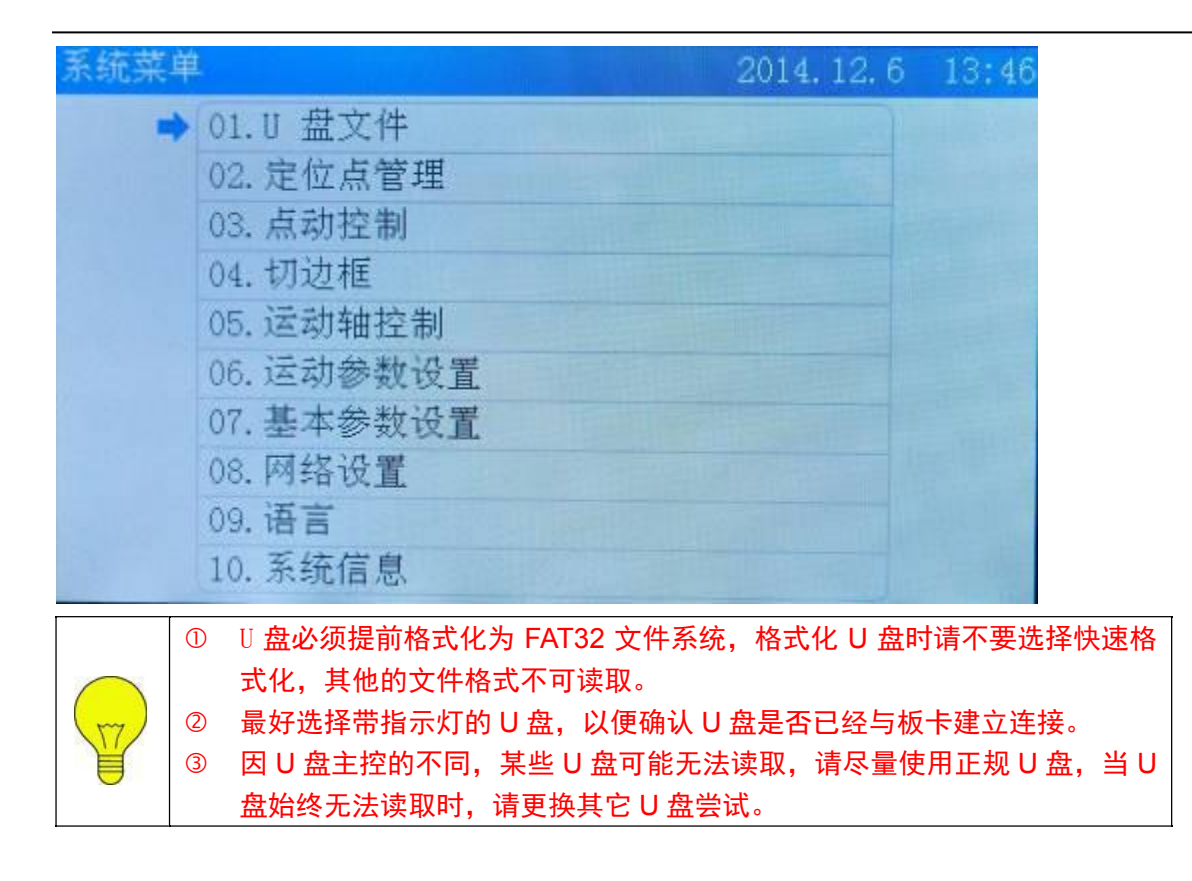

#### <span id="page-6-0"></span>**5.1.1U** 盘工作文件

将光标移动到【U 盘工作文件】,点击【确定】键进入。

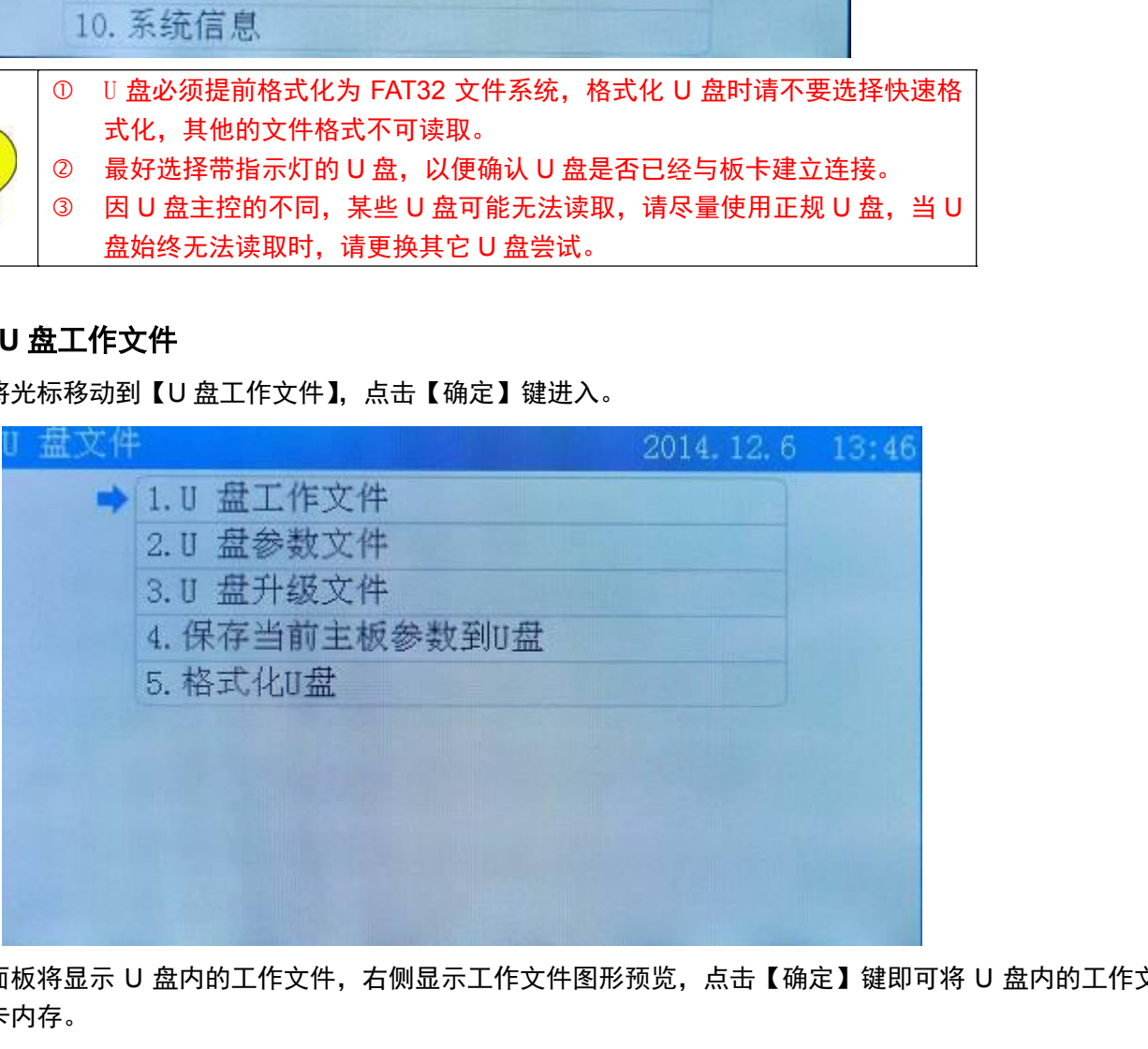

面板将显示 U 盘内的工作文件,右侧显示工作文件图形预览,点击【确定】键即可将 U 盘内的工作文件复制 到板卡内存。

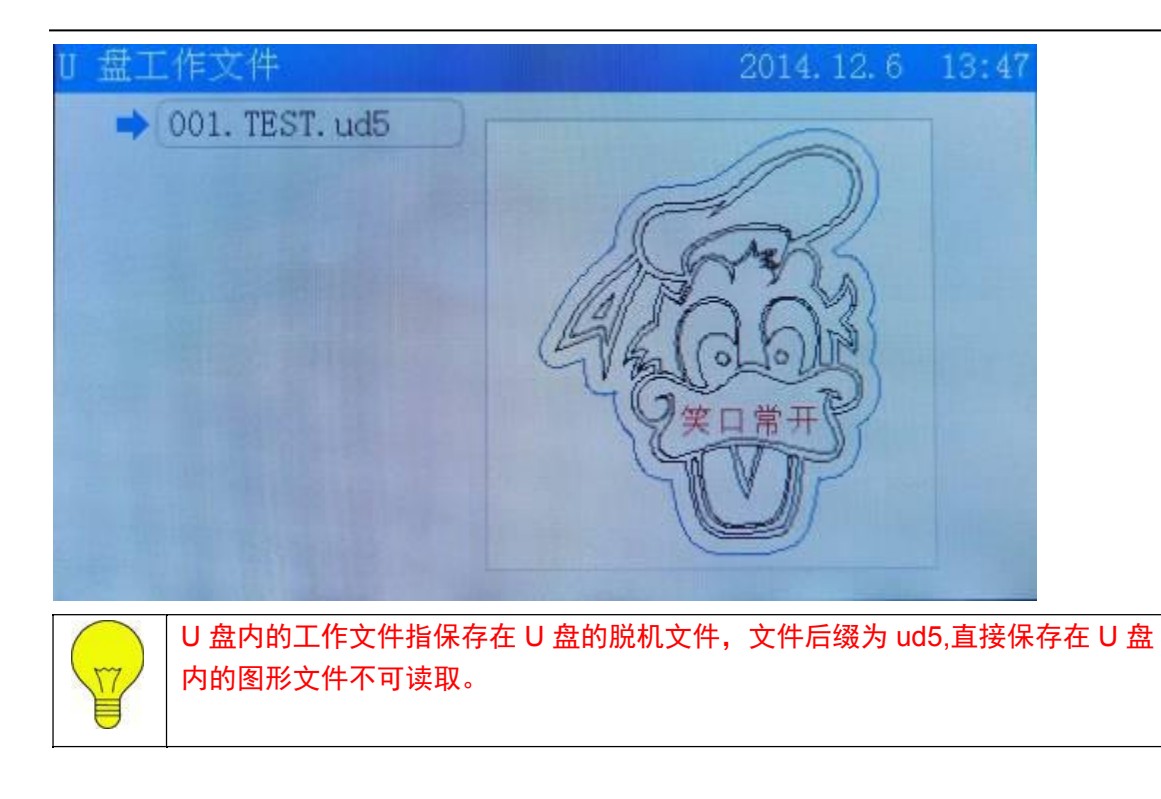

#### <span id="page-7-0"></span>**5.1.2U** 盘参数文件

在 U 盘文件界面移动光标到【U 盘参数文件】,点击【确定】键进入 U 盘参数文件界面,移动光标到需要复制 到板卡的参数文件,点击【确定】键即可将 U 盘内的参数文件复制到板卡内。

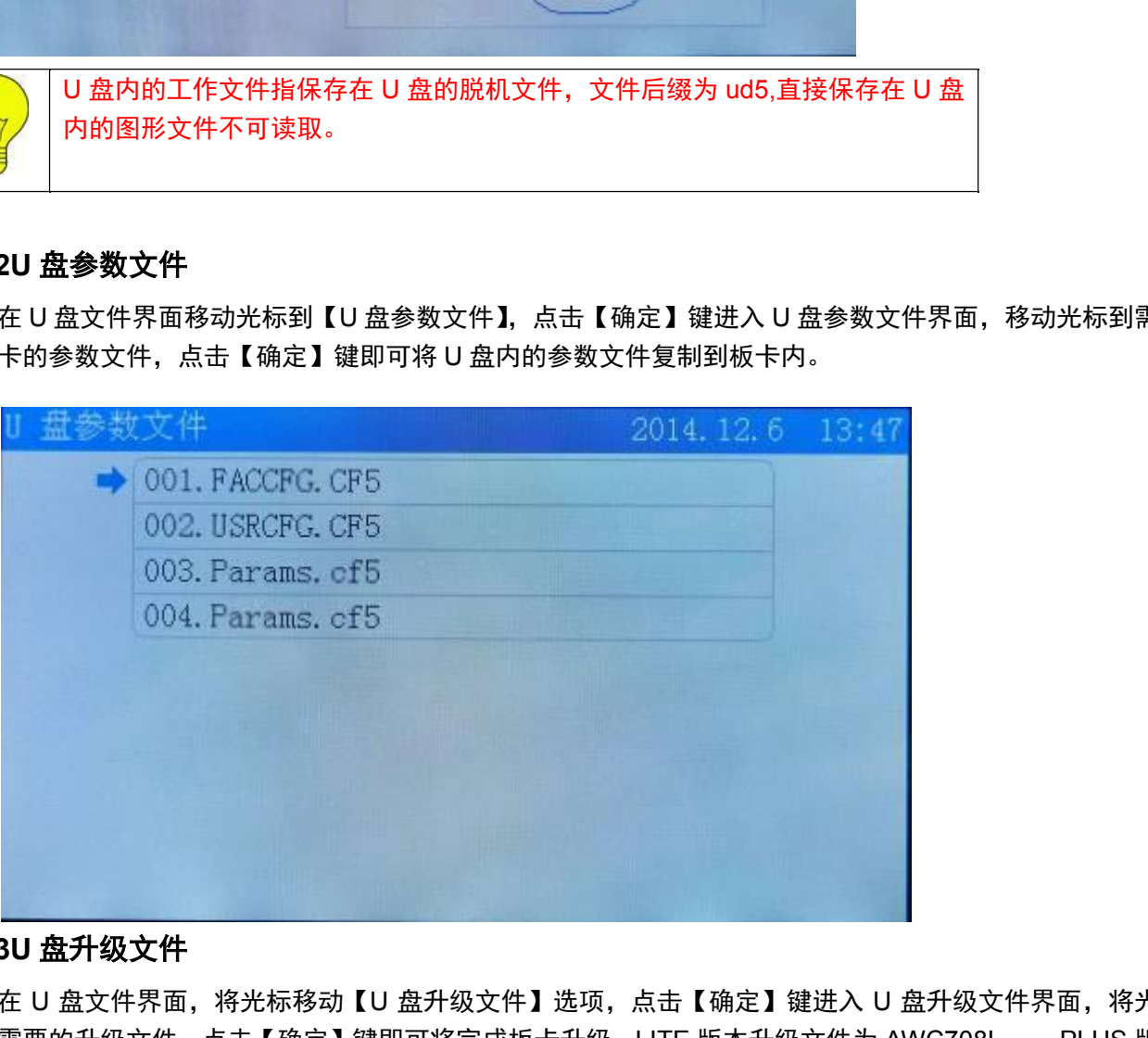

#### <span id="page-7-1"></span>**5.1.3U** 盘升级文件

在 U 盘文件界面,将光标移动【U 盘升级文件】选项,点击【确定】键进入 U 盘升级文件界面,将光标移动 到所需要的升级文件,点击【确定】键即可将完成板卡升级。LITE 版本升级文件为 AWC708L\_......PLUS 版本升级 文件为 AWC708P……

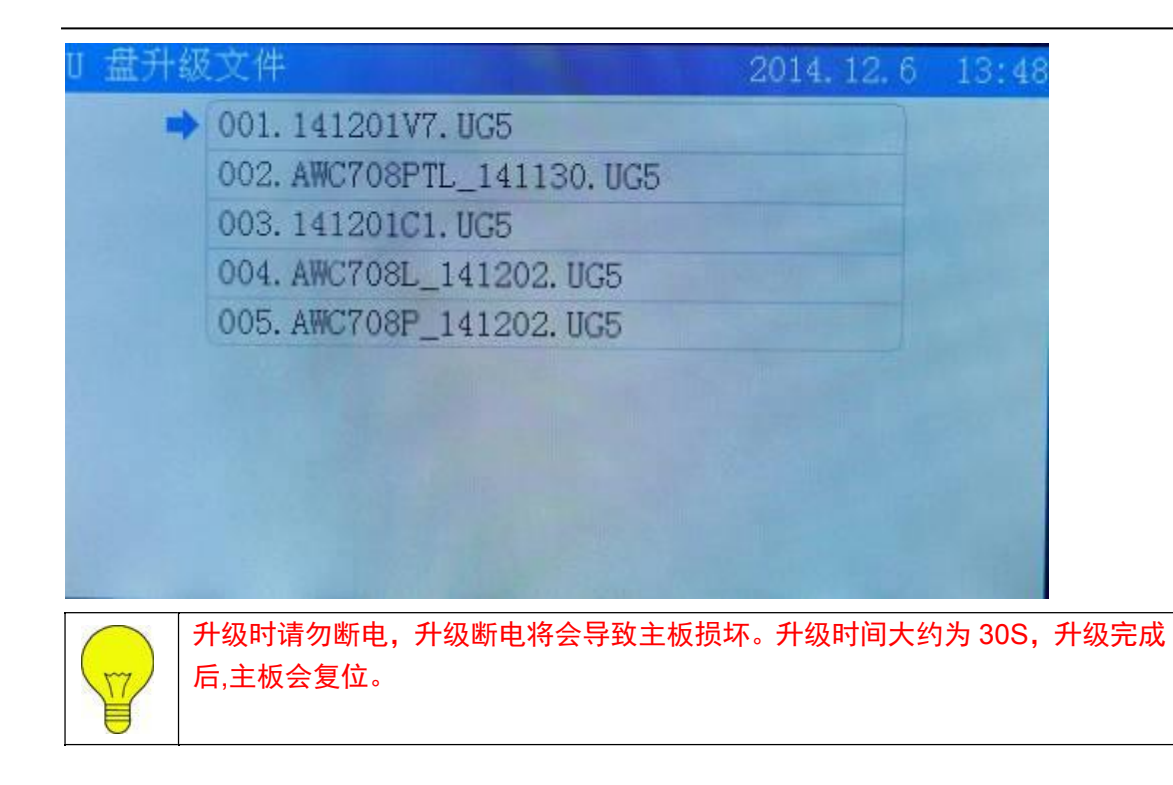

#### <span id="page-8-0"></span>**5.1.4** 保存当前主板参数到 **U** 盘

在 U 盘文件界面,将光标移动到保存当前主板参数到 U 盘选项,点击【确定】键即将主板参数文件保存到 U 盘,保存的参数文件名称为 Params.cf5。

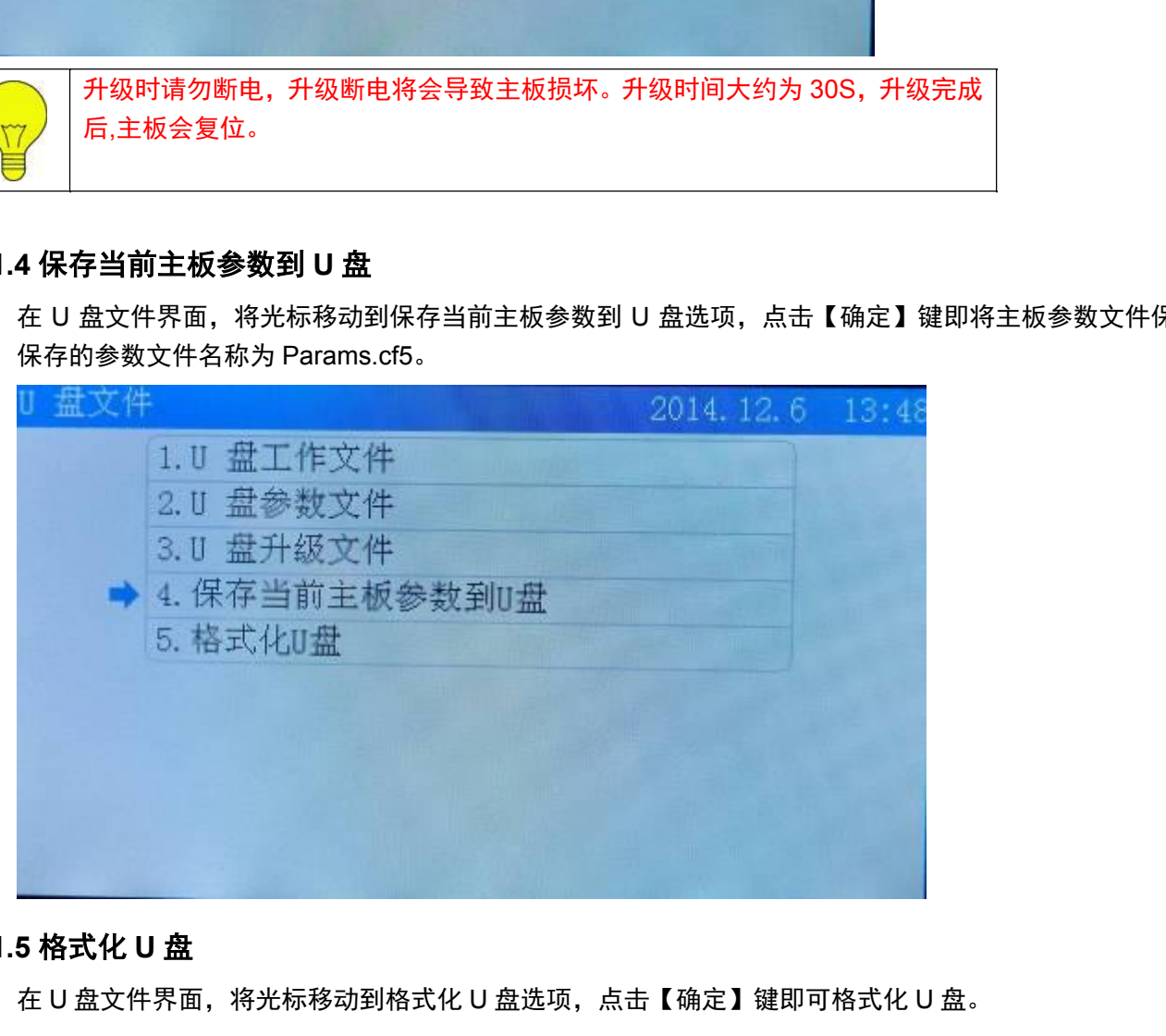

#### <span id="page-8-1"></span>**5.1.5** 格式化 **U** 盘

在 U 盘文件界面,将光标移动到格式化 U 盘选项,点击【确定】键即可格式化 U 盘。

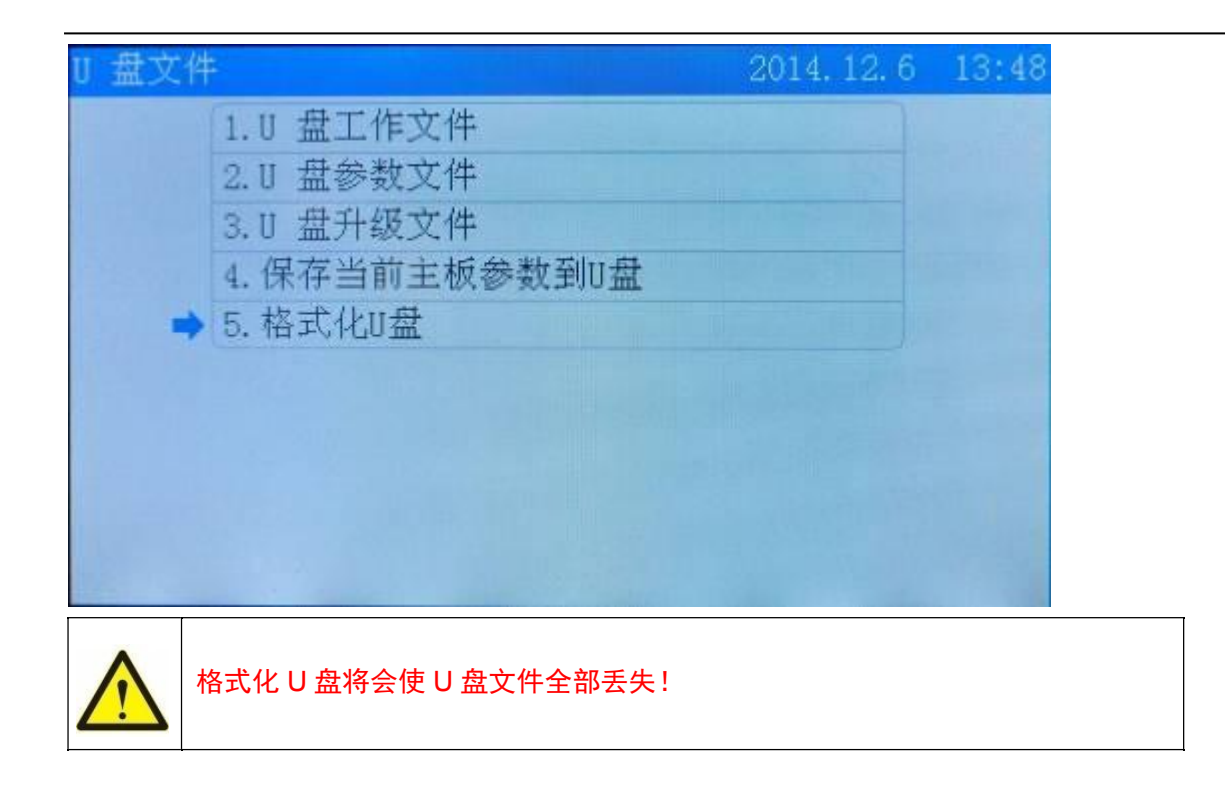

## <span id="page-9-0"></span>**5.2** 定位点管理

在主界面点击【菜单】键,移动光标到【定位点管理】进入定位点管理界面。

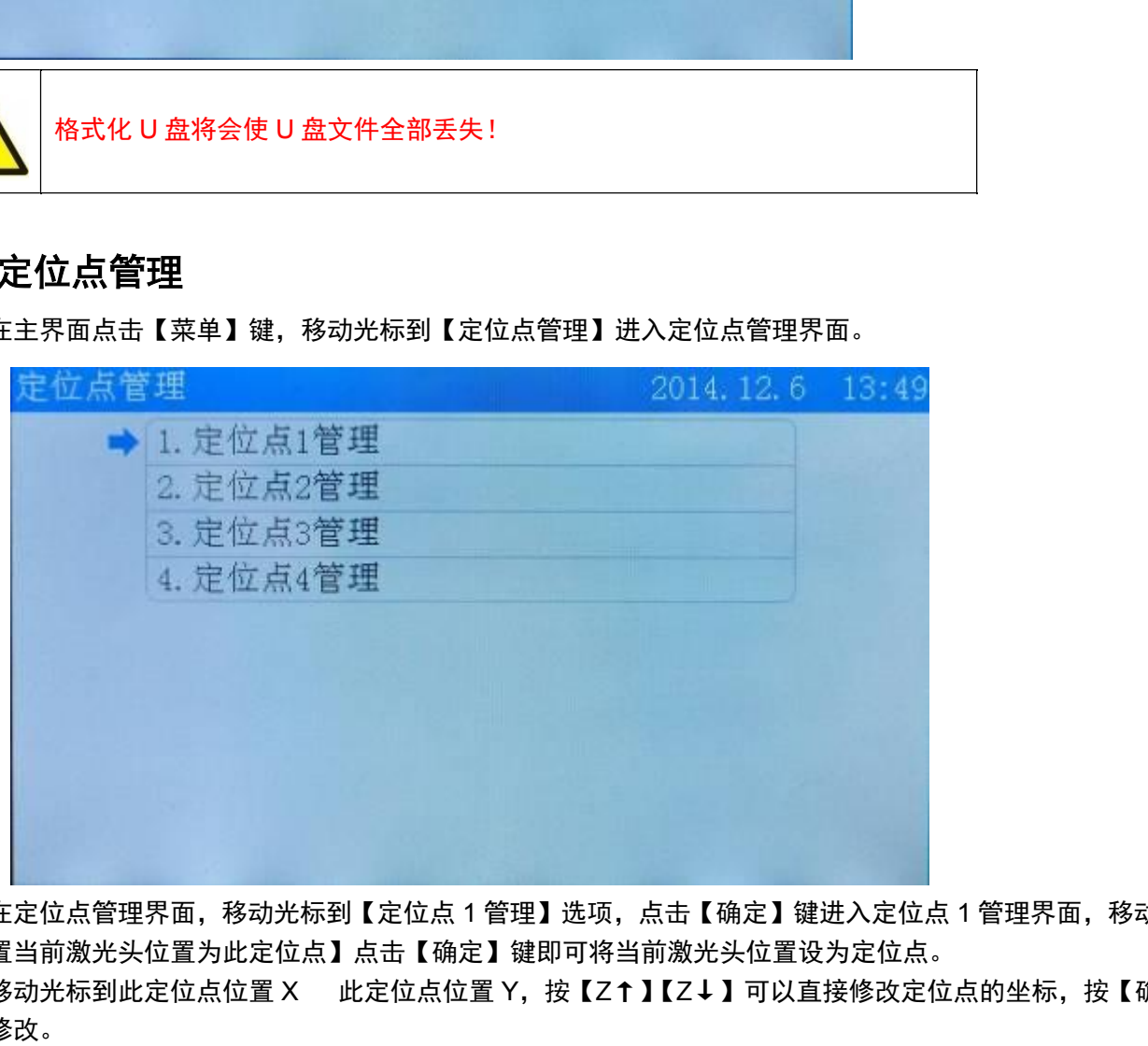

在定位点管理界面,移动光标到【定位点 1 管理】选项,点击【确定】键进入定位点 1 管理界面,移动光标到 【设置当前激光头位置为此定位点】点击【确定】键即可将当前激光头位置设为定位点。

移动光标到此定位点位置 X 此定位点位置 Y,按【Z↑】【Z↓】可以直接修改定位点的坐标,按【确定】键 完成修改。

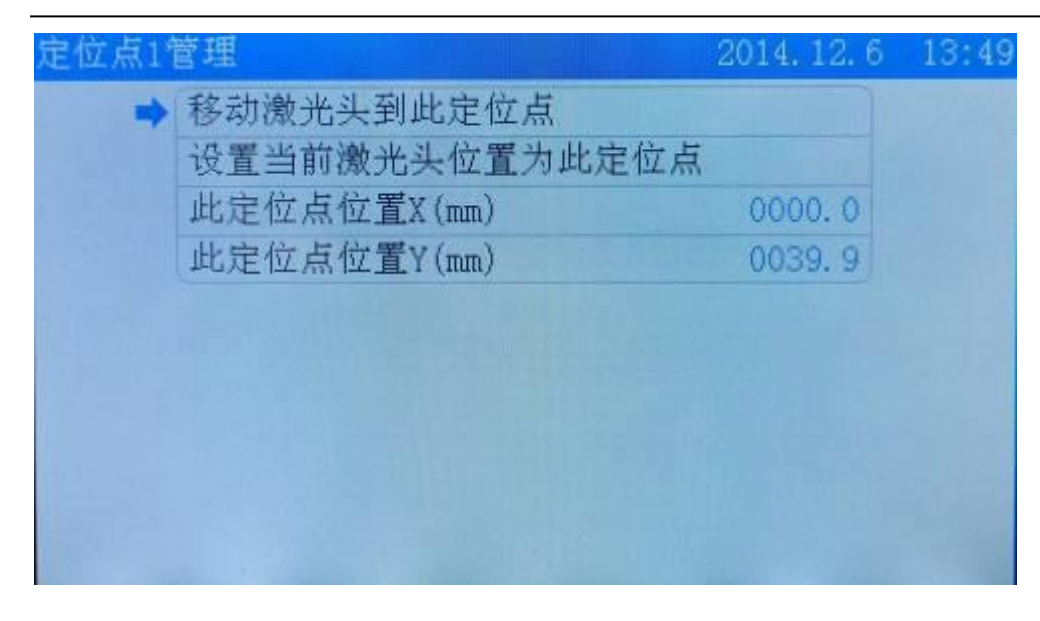

## <span id="page-10-0"></span>**5.3** 点动控制

在主界面点击【菜单】键,移动光标到【点动控制】选项,点击【确定】键进入点动控制界面,按【Z↑】【Z ↓】更改需要更改的点动控制距离,点【确定】键即可完成更改。

在点动控制界面按【Z↑】【Z↓】移动光标,移动光标到所需要的点动轴上,点击【↑】【↓】【←】【→】可以 控制相应的轴移动。

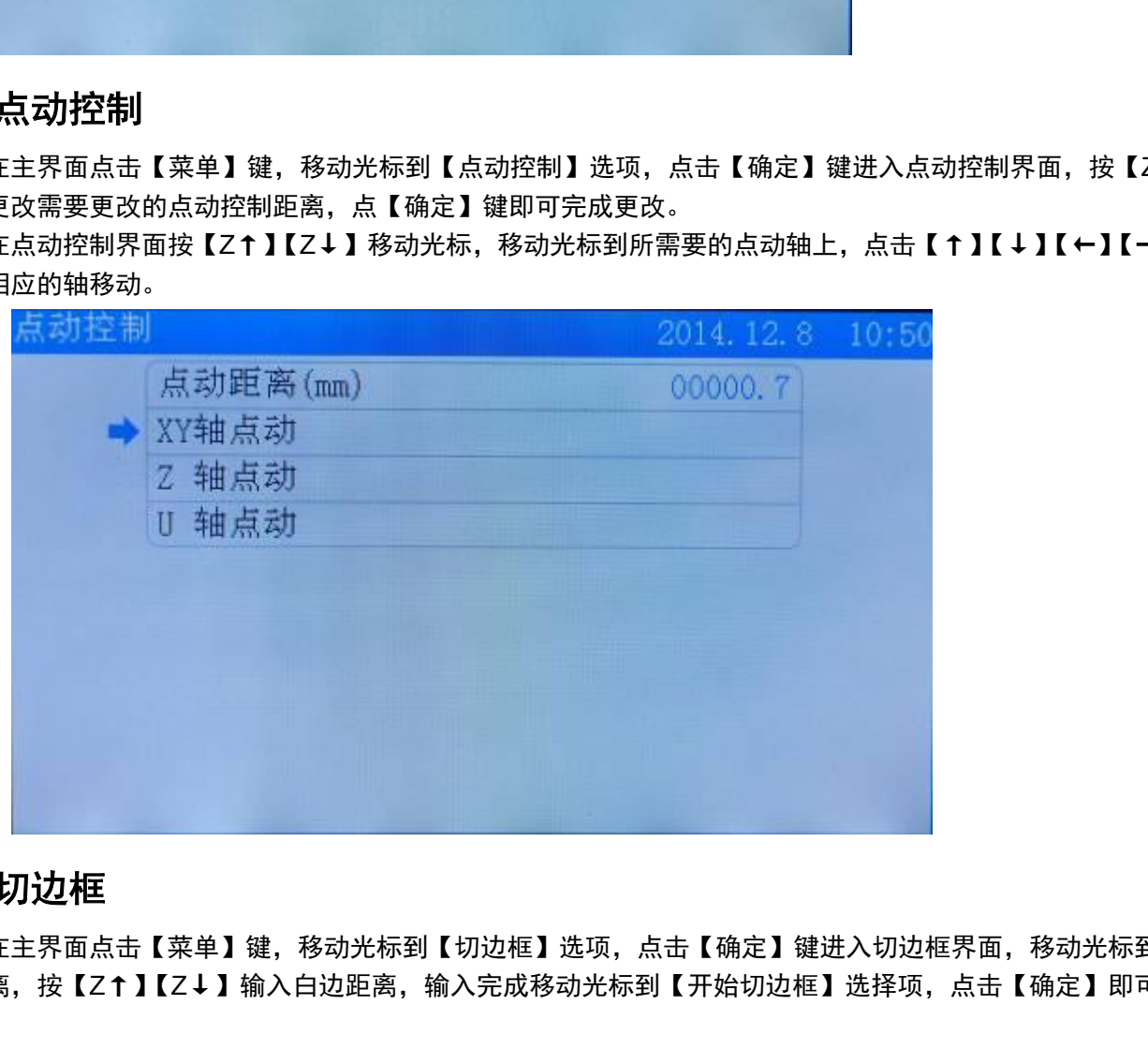

### <span id="page-10-1"></span>**5.4** 切边框

在主界面点击【菜单】键,移动光标到【切边框】选项,点击【确定】键进入切边框界面,移动光标到边框白 边距离,按【Z↑】【Z↓】输入白边距离,输入完成移动光标到【开始切边框】选择项,点击【确定】即可开始切 边框。

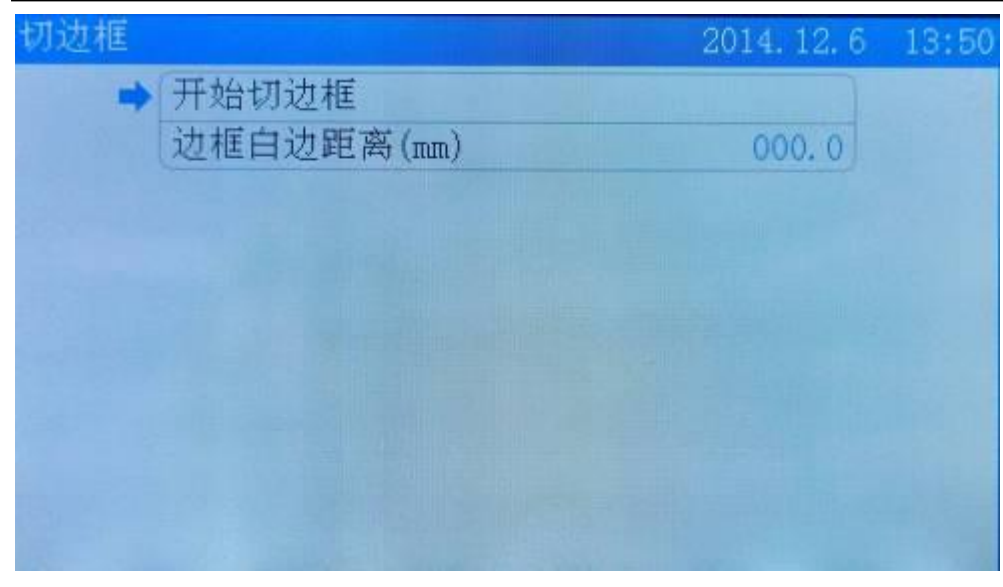

边框白边距离:图形边框位置,与切割边框位置之间的距离。

### <span id="page-11-0"></span>**5.5** 运动轴控制

在主界面点击【菜单】键,移动光标到【运动轴控制】选项,点击【确定】键进入运动轴控制界面,移动光标 到所需要复位的轴选项,点击【确定】键即可完成相应的轴复位功能。

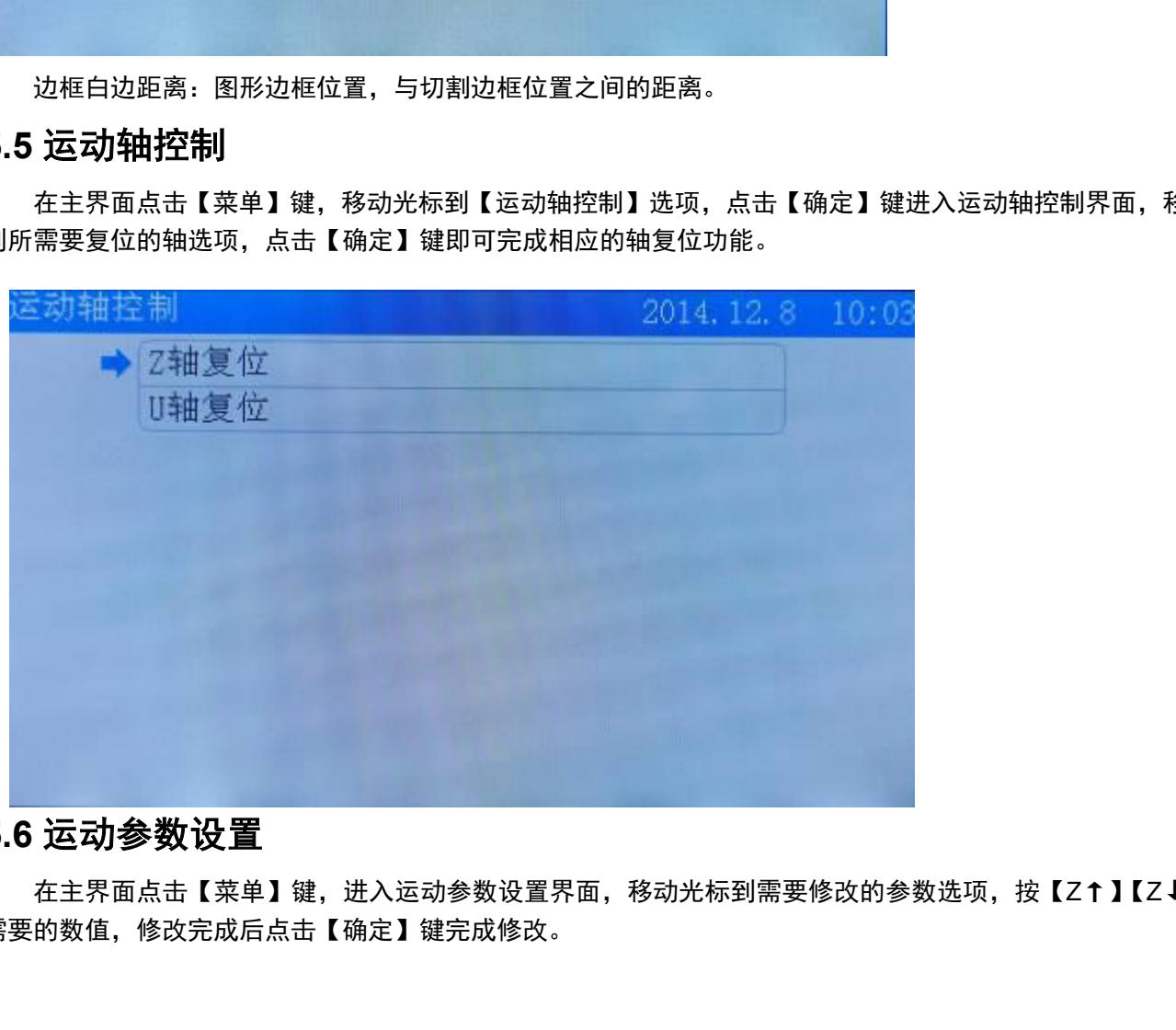

## <span id="page-11-1"></span>**5.6** 运动参数设置

在主界面点击【菜单】键,进入运动参数设置界面,移动光标到需要修改的参数选项,按【Z↑】【Z↓】修改 需要的数值,修改完成后点击【确定】键完成修改。

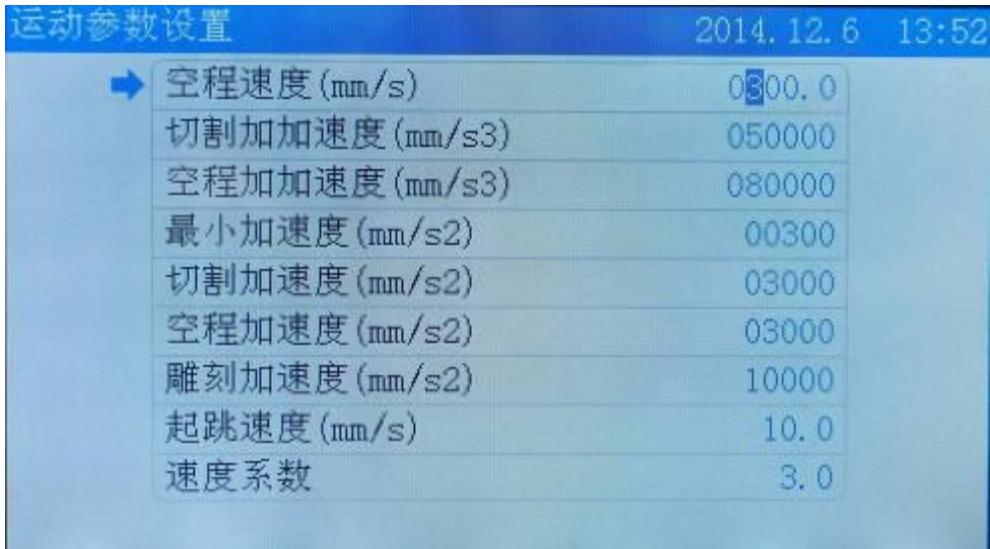

- > 空程速度: 激光管不出光时, 激光头的移动速度。
- 切割加加速度:切割时运动轴的加加速度值。
- 空程加加速度:激光管不出光时,运动轴的加加速度值。
- 最小加速度:运动轴在进行加减速运动切割时的最小加速度值。
- 切割加速度:运动轴在进行加减速运动切割时的加速度值。
- 空程加速度:激光管不出光时,运动轴的加速度值。
- 雕刻加速度:雕刻时,运动轴的的加速度值。
- > 起跳速度: 指运动轴从静止到启动时的速度值,

## <span id="page-12-0"></span>**5.7** 基本参数设置

在主界面点击你【菜单】键移动光标到【基本参数设置】选项,点击【确定】进入基本参数设置界面。

#### <span id="page-12-1"></span>**5.7.1** 工作方式配置

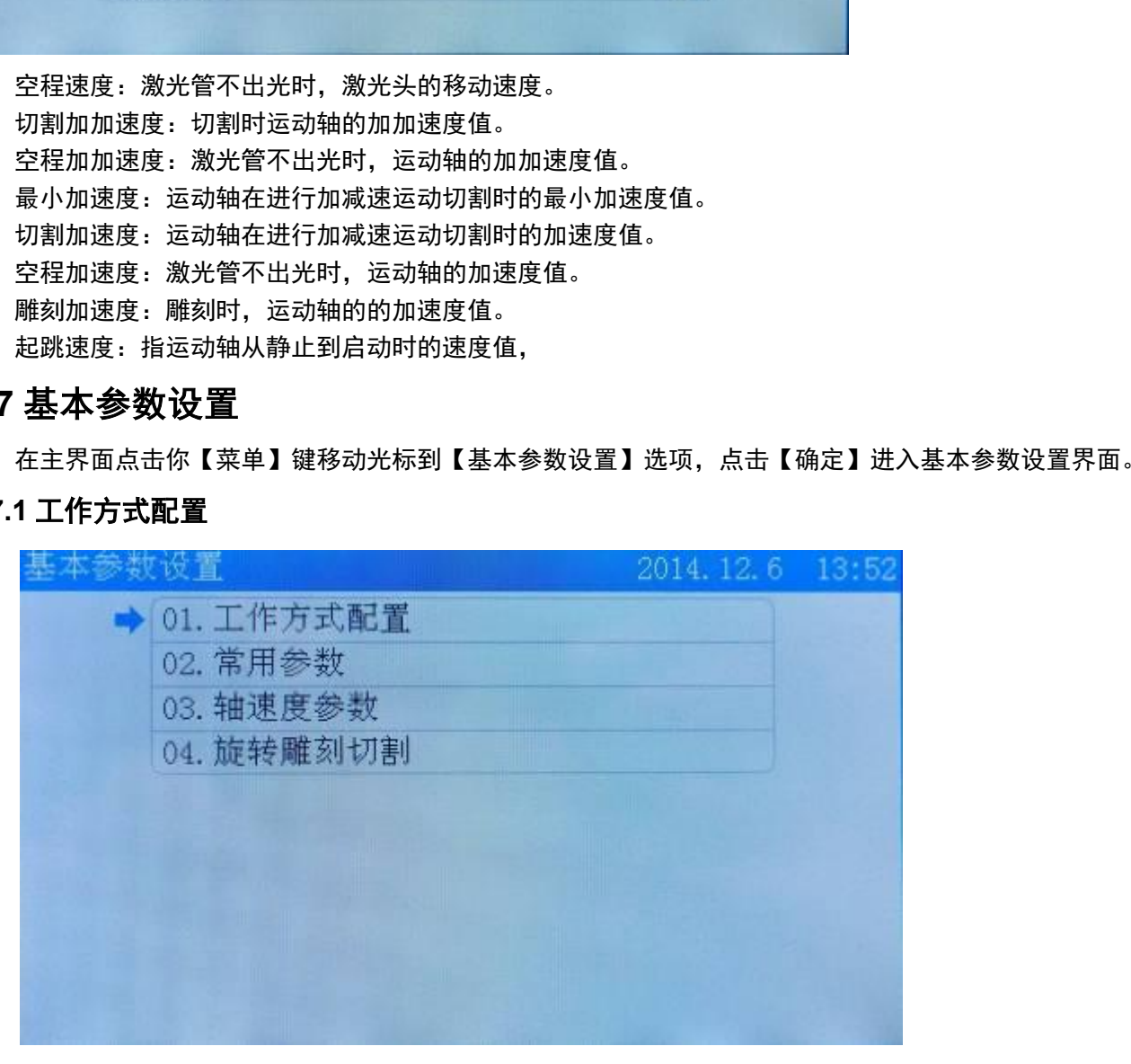

移动光标到【工作方式配置】选项,点击【确定】键进入工作方式配置界面

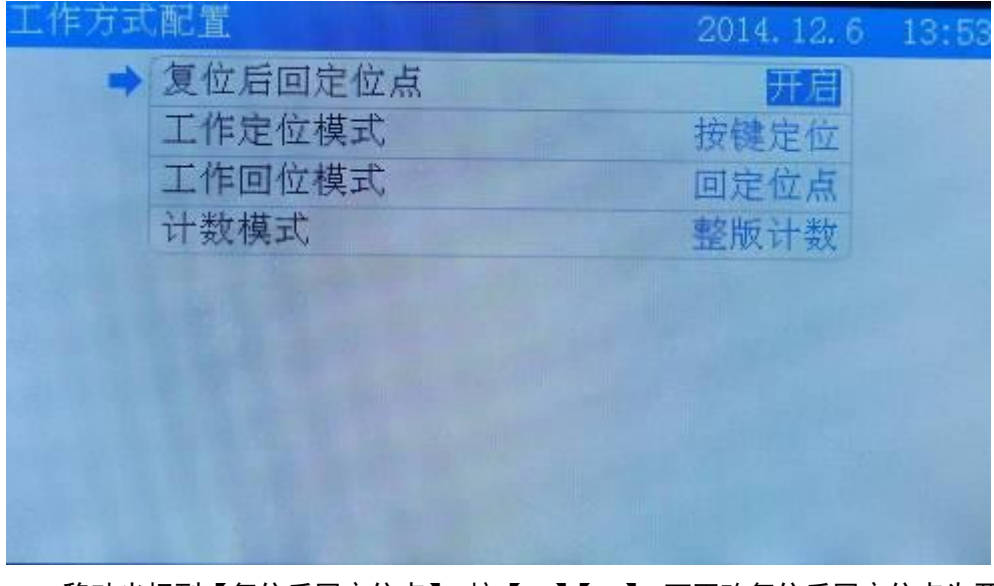

移动光标到【复位后回定位点】,按【←】【→】,可更改复位后回定位点为开启或关闭

移动光标到【工作定位模式】,按【←】【→】键,可切换定位模式为【软件坐标定位】【机器零点定位】【当前 点定位】【按键定位】,按【确定】键完成修改。

移动光标到【工作回位模式】,按【←】【→】键,可切换回位模式为【回机器零点】【当前点停止】【回定位点】, 按【确定】键完成修改。

移动光标到【计数模式】,按【←】【→】键,可切换计数模式为【整版计数】【出光计数】【阵列单个计数】, 按【确定】键完成更改。

- 复位后回定位点:如果开启复位后回定位点,激光头复位后将会移动到定位点停止,否则激光头复位后将停在 机器原点。
- 工作定位模式:当前定位点即保持机器当前设置的定位点,按键定位即在面板上移动激光头到所需定位点后按 面板定位键定位,软件定位指画图时图形的定位点,机器零点定位指定位点设为机器的原点。
- 工作回位模式:当前点停止时指工作完成后,激光头停到当前点;回定位点指机器工作完成后回到定位点,回 机器零点指工作完成后回到直接零点。
- 计数模式:整版计数指切完一个幅面所有图形后计数加一,出光计数指激光头出光一次计数加一,阵列单个计 数是指切完幅面一个图形后计数加一。

#### <span id="page-13-0"></span>**5.7.2** 常用参数

在基本参数设置界面,移动光标到常用参数选项点击【确定】键,进入常用参数界面。将光标移动到相应选项, 按【Z↑】【Z↓】更改相关参数,点【确定】键完成修改。

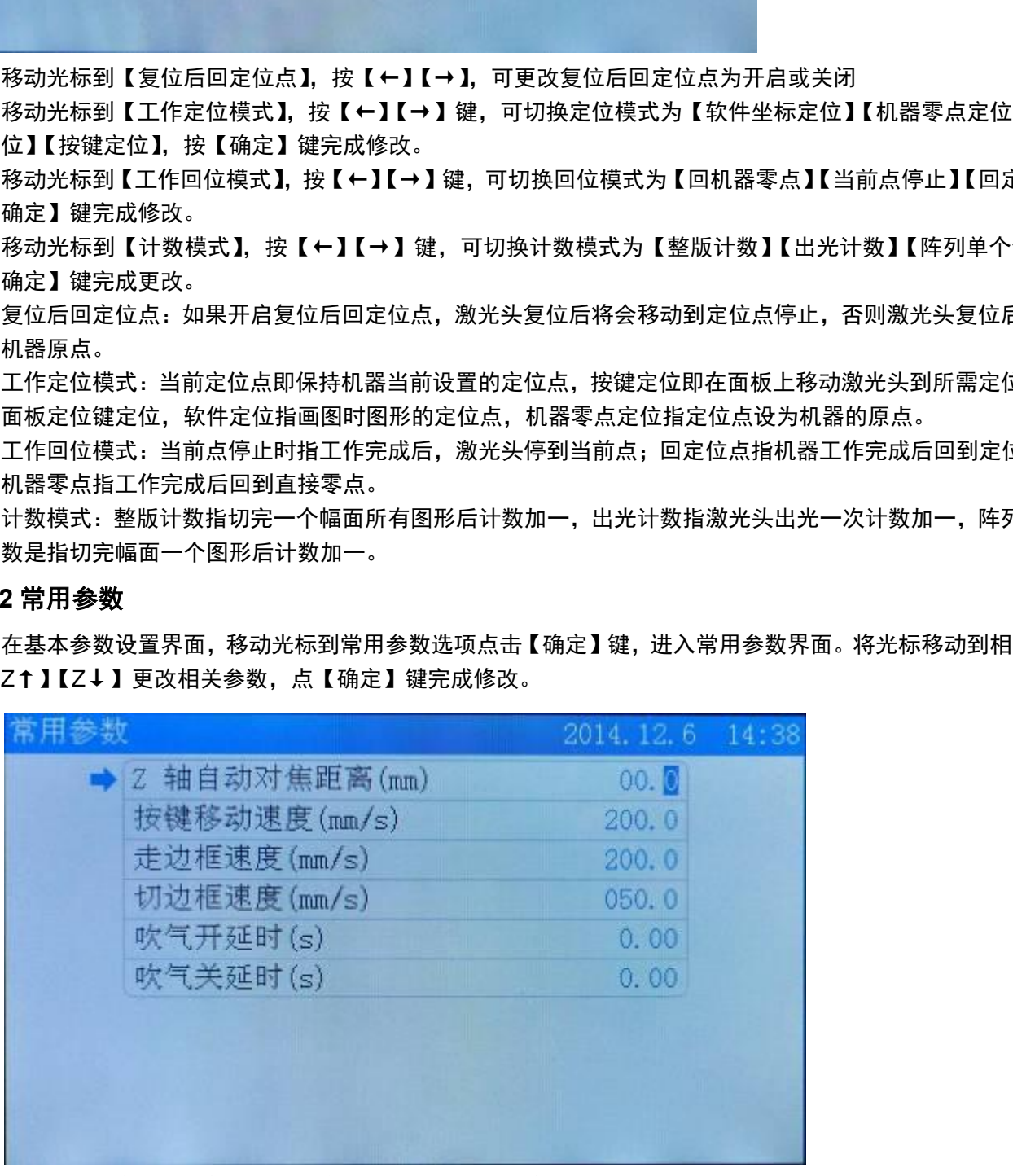

- Z 轴自动对焦距离:激光头透镜焦点到 Z 轴原点的距离。
- 按键移动速度:在面板上按键时,轴移动的速度。
- 走边框速度:激光头空走,即不出光时走边框的速度。
- 切边框速度:激光头出光,切边框时的速度。
- 吹气开延时:指激光出光到吹气开始的时间。
- 吹气关延时:指激光停止出光到吹气停止的时间。

#### <span id="page-14-0"></span>**5.7.3** 轴速度参数

在基本参数设置界面,移动光标到轴速度参数选项,点击【确定】键进入轴速度参数设置界面,移动光标到相 应的选项,按【Z↑】【Z↓】输入参数,点击确定键完成修改。

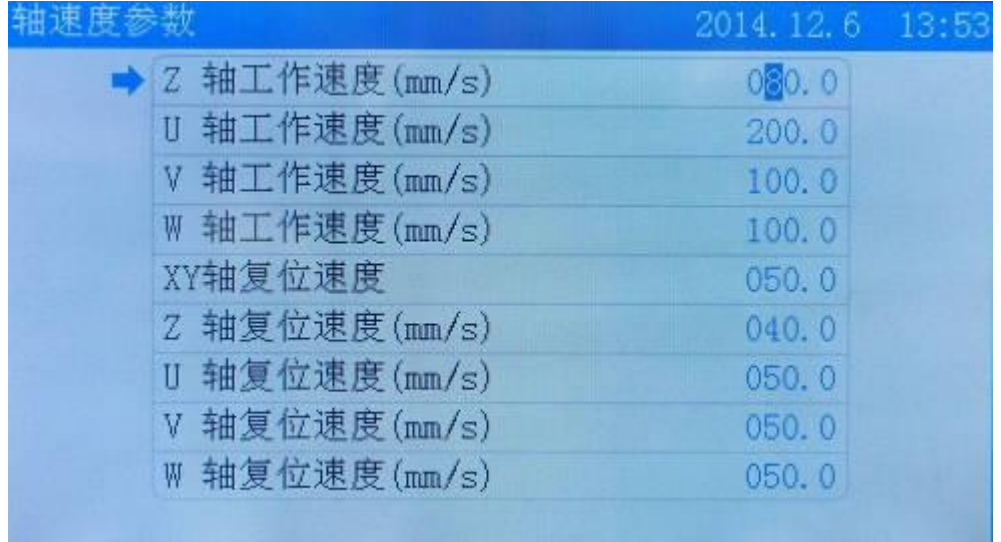

> Z/U/V/W 轴工作速度: 指 Z/U/V/W 工作时的速度。

XY/Z/U/V/W 轴复位速度:指 XY/Z/U/V/W 复位时的速度。

#### <span id="page-14-1"></span>**5.7.4** 旋转雕刻切割

在基本参数设置界面移动光标到旋转雕刻切割选项,点击确定键进入旋转雕刻切割界面。按【←】【→】键切 换,按【Z↑】【Z↓】修改相关参数,按【确定】键完成修改。

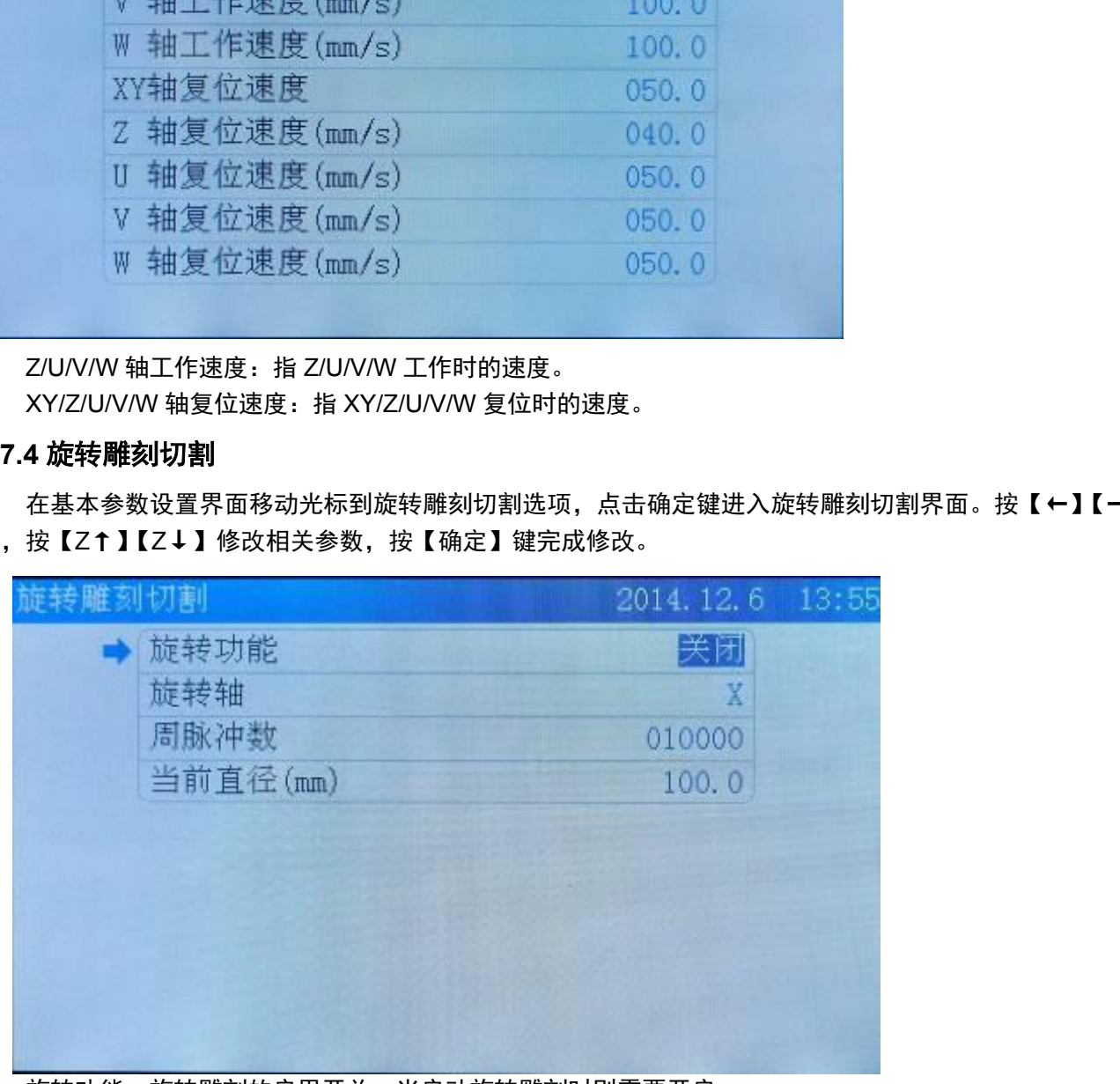

- 旋转功能:旋转雕刻的启用开关,当启动旋转雕刻时则需要开启。
- > 旋转轴: 旋转雕刻时, 使用的旋转轴。
- > 周脉冲数: 旋转轴转动一周, 驱动电机需要的脉冲数。
- 当前直径:加工工件的直径。

#### <span id="page-14-2"></span>**5.8** 网络设置

在主界面点击【菜单】键,移动光标到网络设置选项,点击【确定】键进入网络设置界面,按【↑】【↓】键

#### 移动光标,按【Z↑】【Z↓】更改参数。

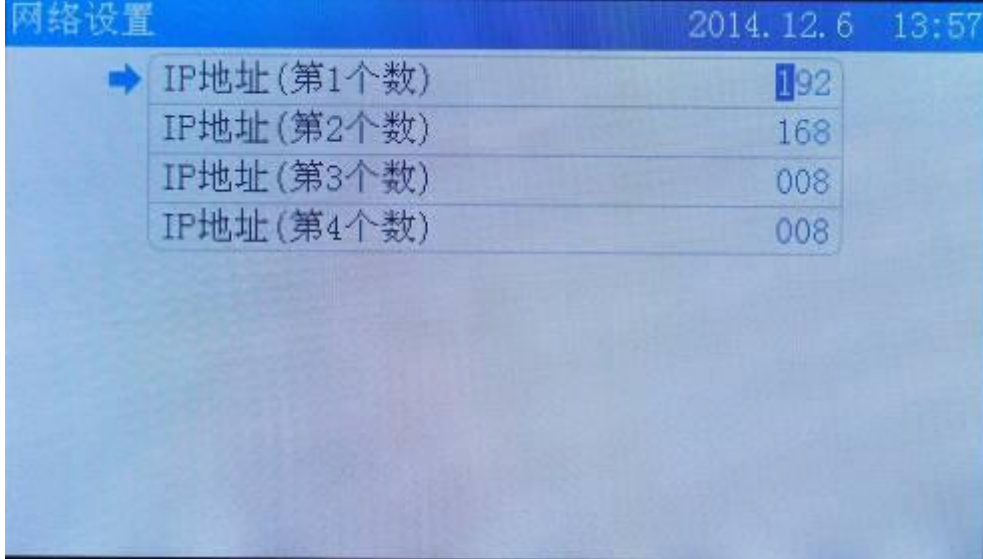

## <span id="page-15-0"></span>**5.9** 语言设置

在主界面点击【菜单】键,在系统菜单界面移动光标到语言选项,点击【确定】键进入语言设置界面,按【←】 【→】键切换语言。按【确定】键完成修改。

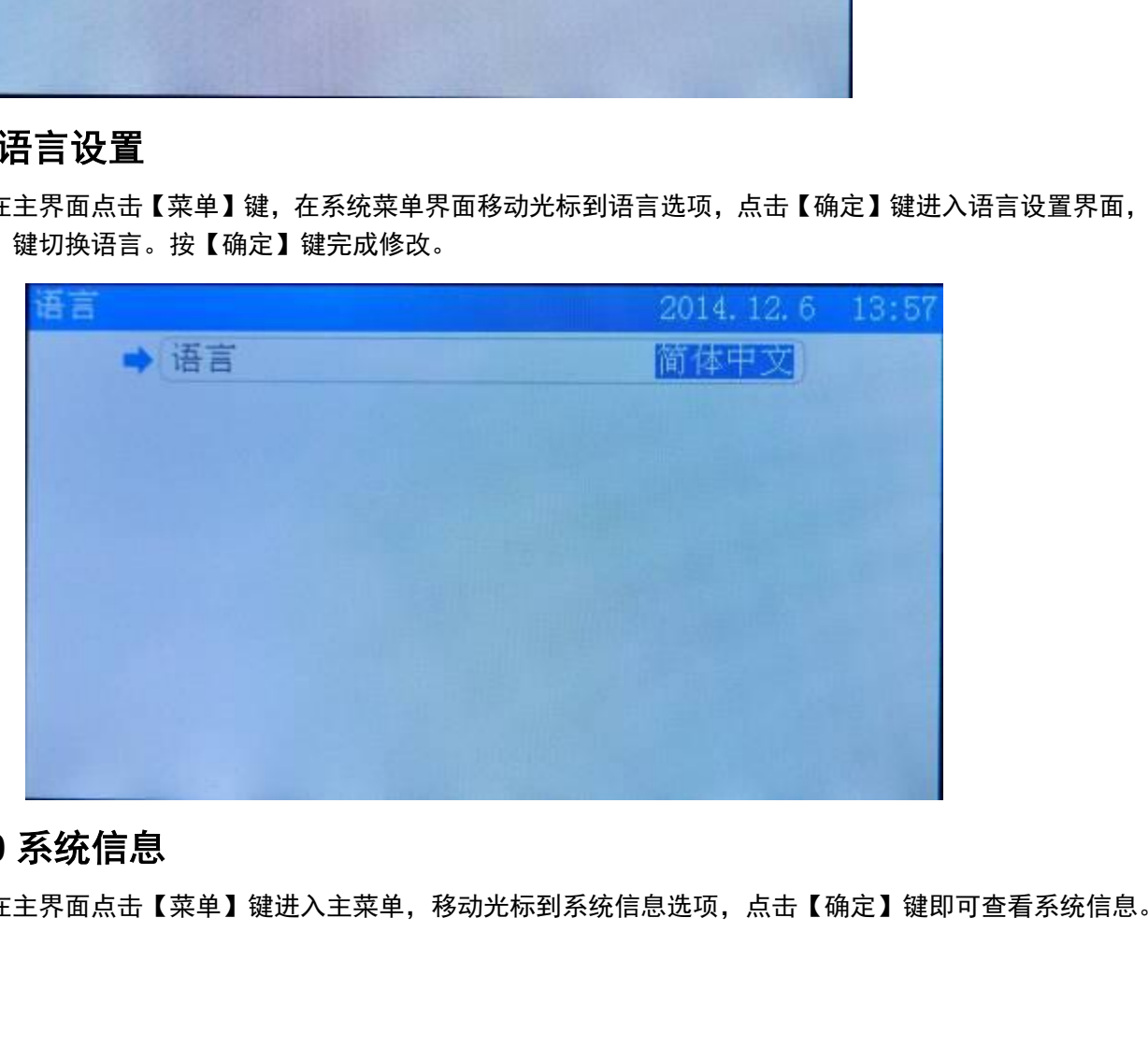

## <span id="page-15-1"></span>**5.10** 系统信息

在主界面点击【菜单】键进入主菜单,移动光标到系统信息选项,点击【确定】键即可查看系统信息。

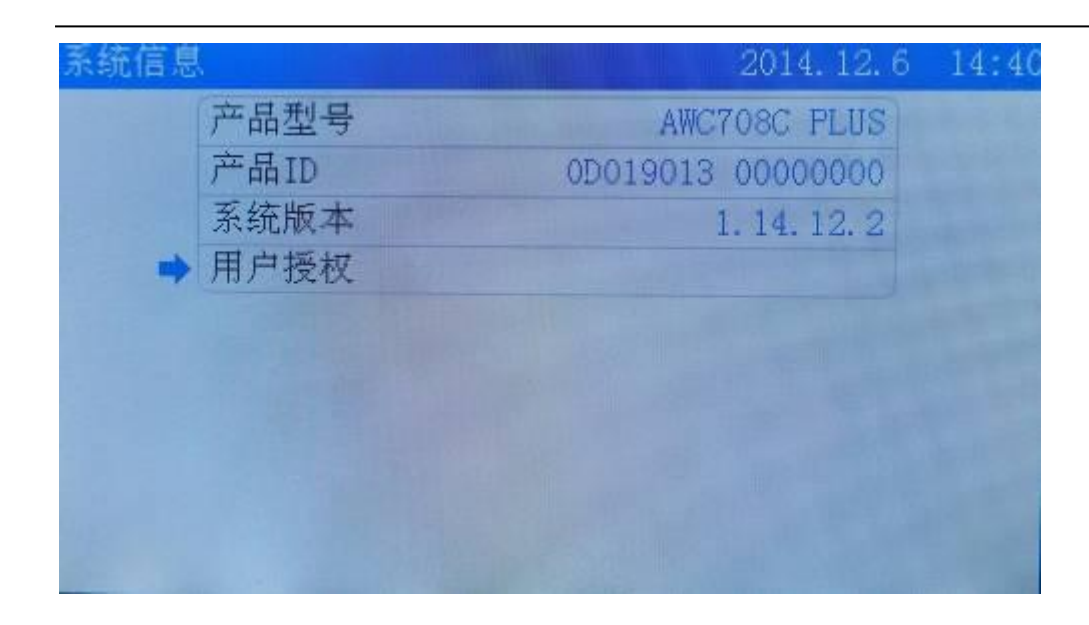

## <span id="page-16-0"></span>**6.**厂家参数设置

在主界面按住【停止】键不放,按【shift】即可弹出厂家参数设置界面。

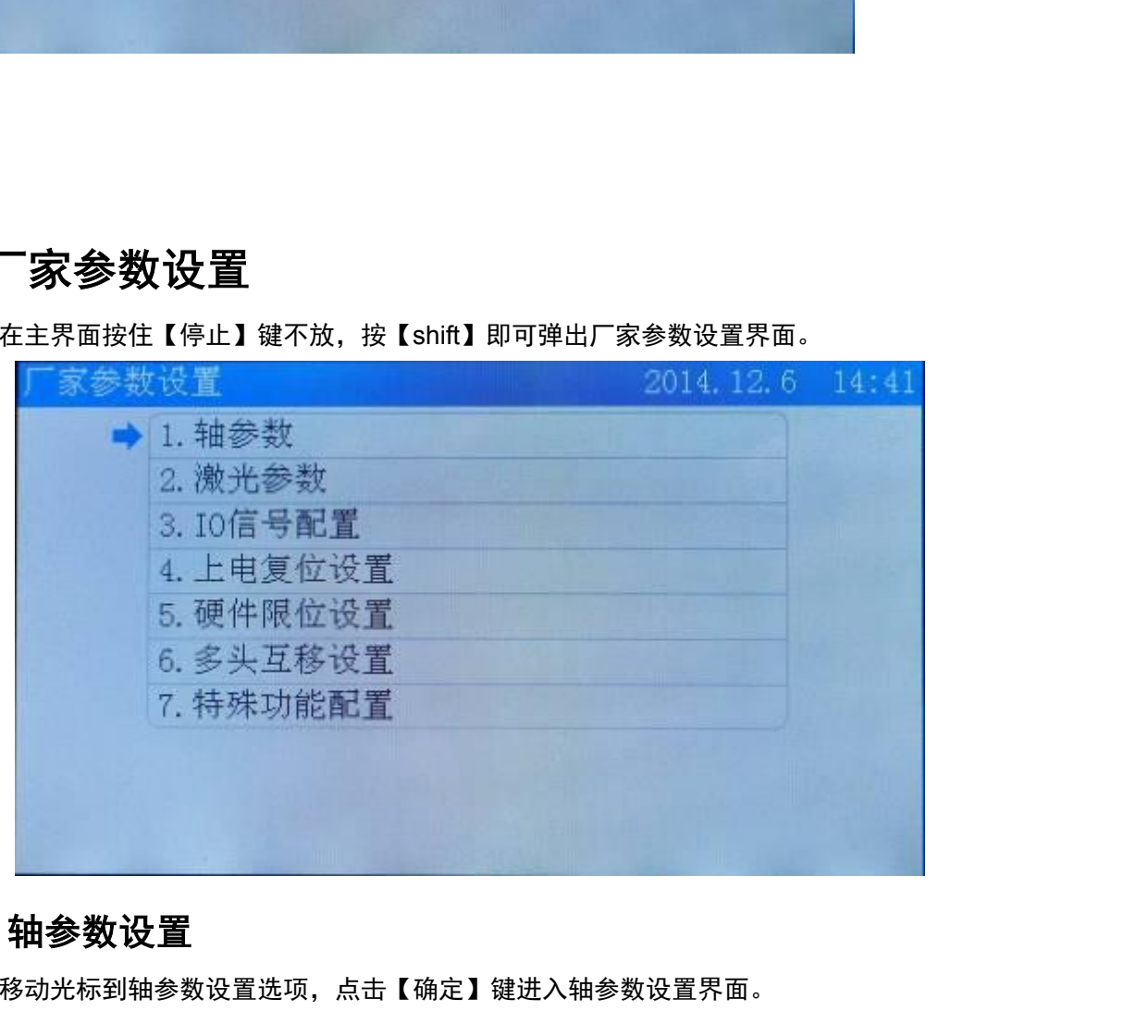

## <span id="page-16-1"></span>**6.1** 轴参数设置

移动光标到轴参数设置选项,点击【确定】键进入轴参数设置界面。

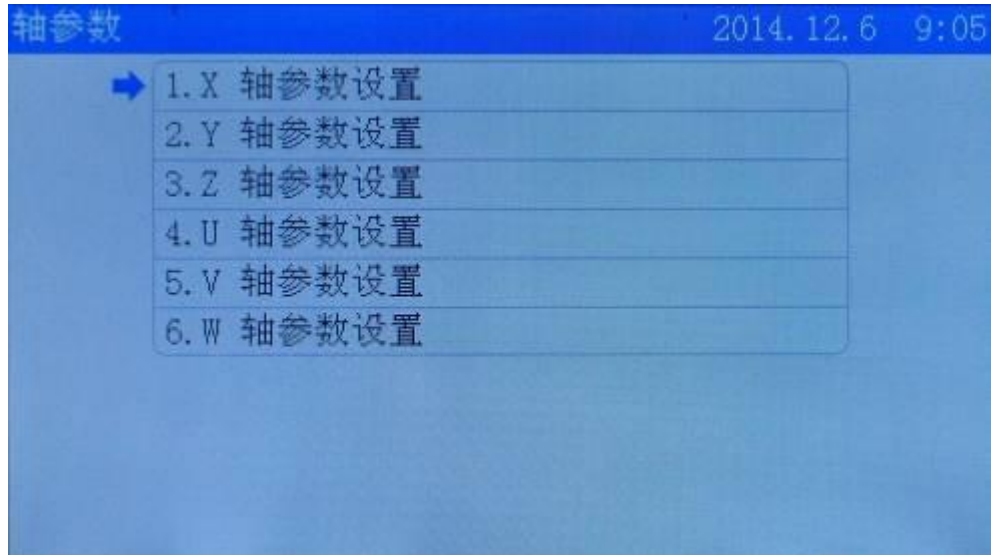

在轴参数设置界面移动光标到 X 轴参数设置选项,点击【确定】键进入 X 轴参数设置界面。 移动光标到需要修 改的选项,按【←】【→】修改,按【确定】键完成修改。

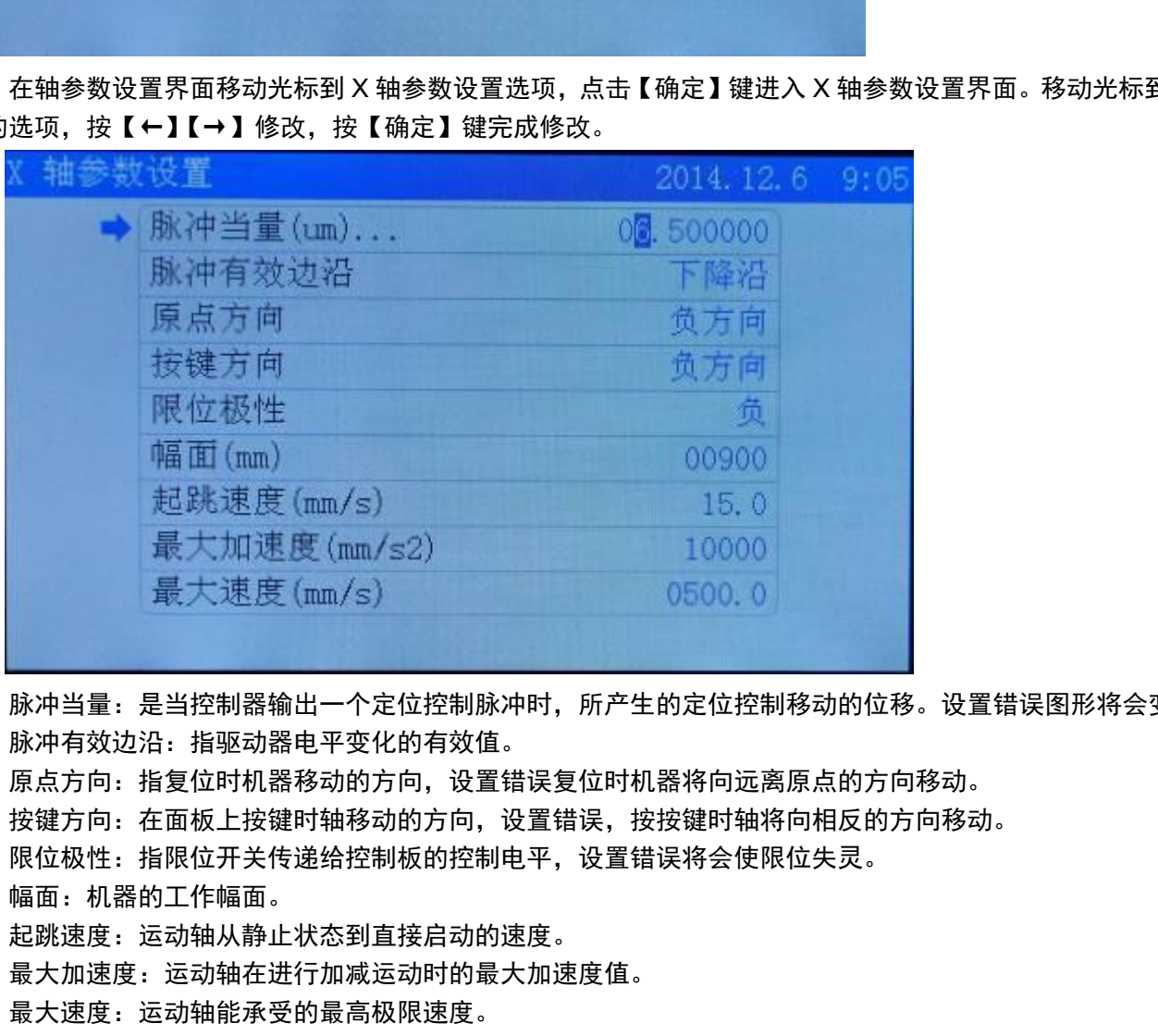

脉冲当量:是当控制器输出一个定位控制脉冲时,所产生的定位控制移动的位移。设置错误图形将会变形。

- 脉冲有效边沿:指驱动器电平变化的有效值。
- 原点方向:指复位时机器移动的方向,设置错误复位时机器将向远离原点的方向移动。
- 按键方向:在面板上按键时轴移动的方向,设置错误,按按键时轴将向相反的方向移动。
- > 限位极性: 指限位开关传递给控制板的控制电平, 设置错误将会使限位失灵。
- 幅面:机器的工作幅面。
- > 起跳速度:运动轴从静止状态到直接启动的速度。
- 最大加速度:运动轴在进行加减运动时的最大加速度值。
- 最大速度:运动轴能承受的最高极限速度。

移动光标到脉冲当量选项,点击【确定】键进入计算脉冲当量界面,用【Z↑】【Z↓】输入图形长度与测量长 度即可自动算出脉冲当量。

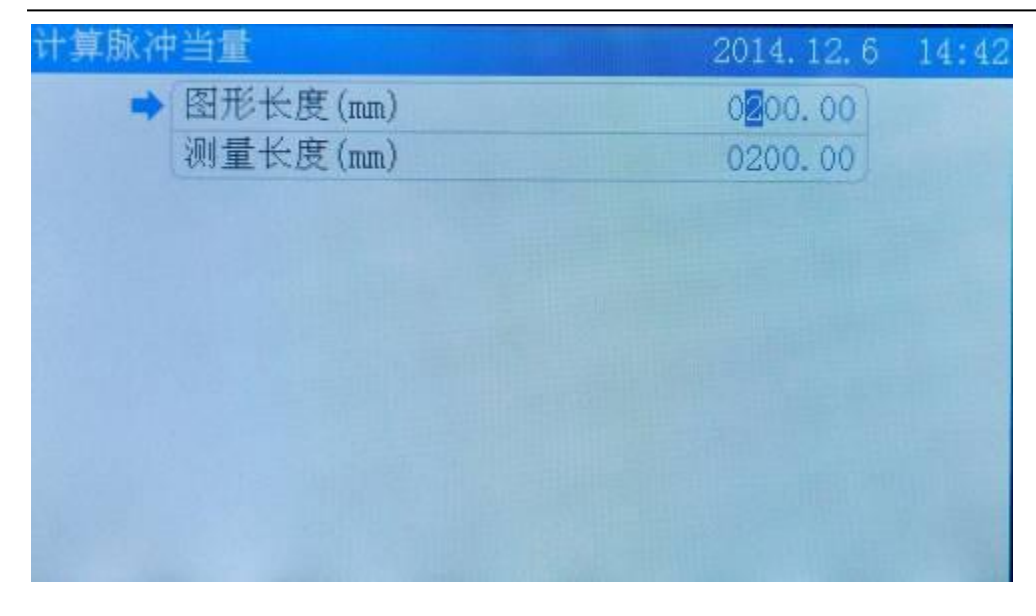

### <span id="page-18-0"></span>**6.2** 激光参数

在厂家参数设置界面,移动光标到激光参数选项,点击【确定】键进入激光参数设置界面,移动光标到需要修 改的选项,按【←】【→】进行修改,按确定键完成修改。

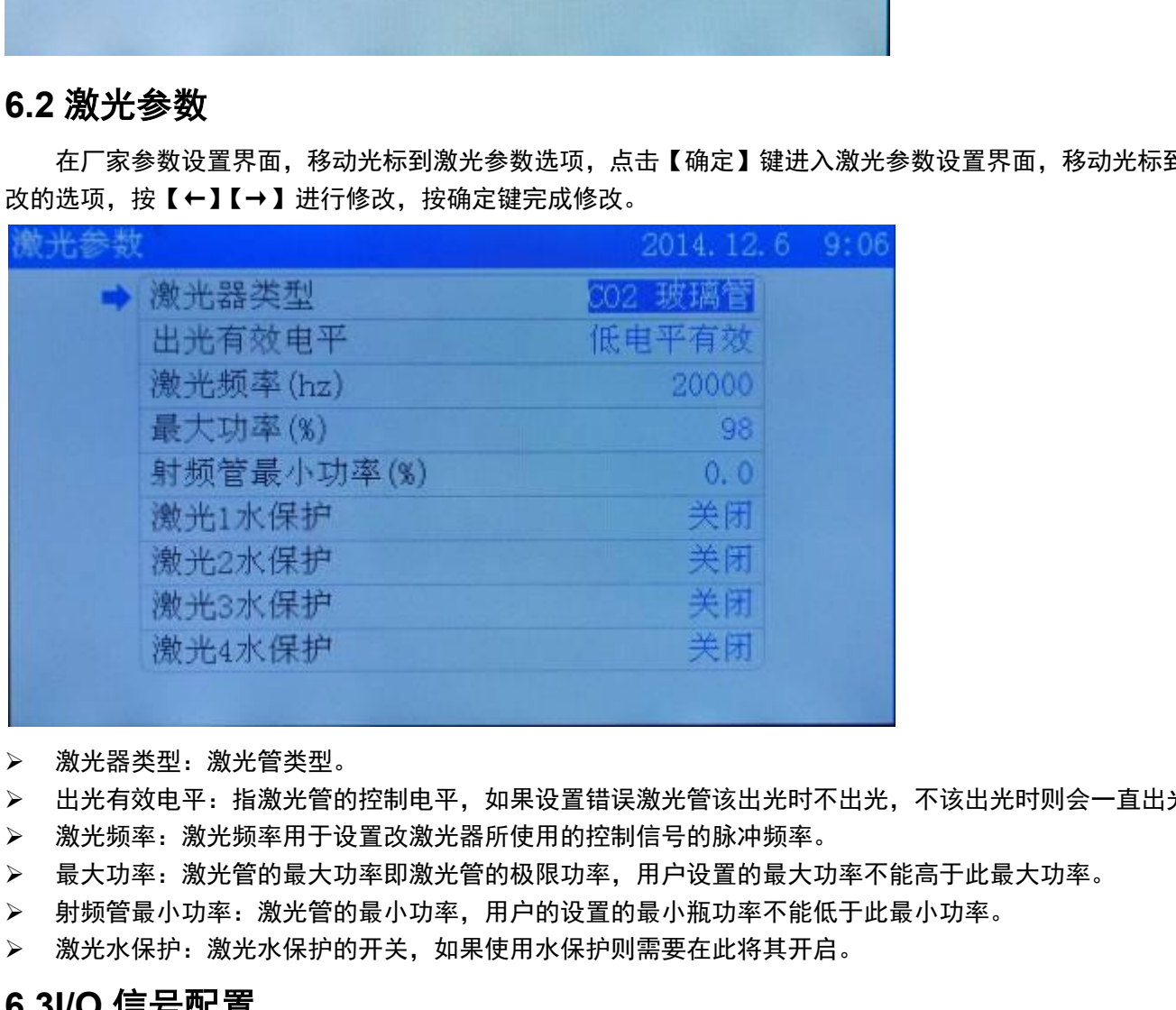

- > 激光器类型: 激光管类型。
- 出光有效电平:指激光管的控制电平,如果设置错误激光管该出光时不出光,不该出光时则会一直出光。
- > 激光频率: 激光频率用于设置改激光器所使用的控制信号的脉冲频率。
- 最大功率:激光管的最大功率即激光管的极限功率,用户设置的最大功率不能高于此最大功率。
- 射频管最小功率:激光管的最小功率,用户的设置的最小瓶功率不能低于此最小功率。
- 激光水保护:激光水保护的开关,如果使用水保护则需要在此将其开启。

#### <span id="page-18-1"></span>**6.3I/O** 信号配置

在厂家参数设置界面,移动光标到 IO 信号配置选项,点【确定】键进入 IO 信号配置界面,移动光标到需要修 改的选项,按【←】【→】进行修改,按确定键完成修改。

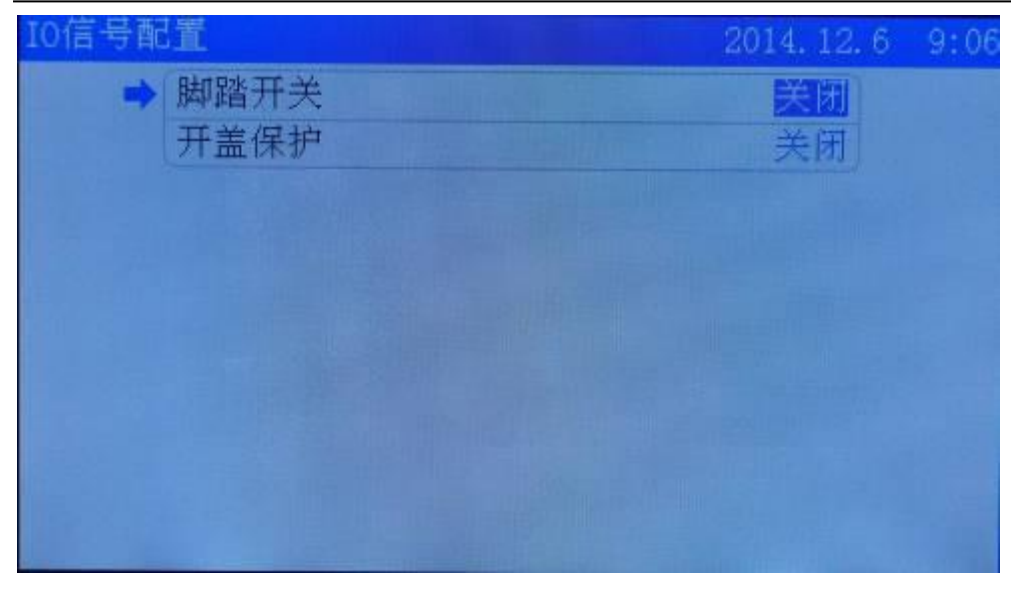

- 脚踏开关:脚踏开关的启用开关,如果使用脚踏开关则需要在此开启。
- 开盖保护:开盖保护的启用开关,如果使用了开盖保护开关,则需要在此开启,

### <span id="page-19-0"></span>**6.4** 上电复位设置

在厂家参数设置界面,移动光标到上电复位设置选项,点【确定】键进入 IO 信号配置界面,移动光标到上电 复位设置选项,按【←】【→】进行修改,按确定键完成修改。

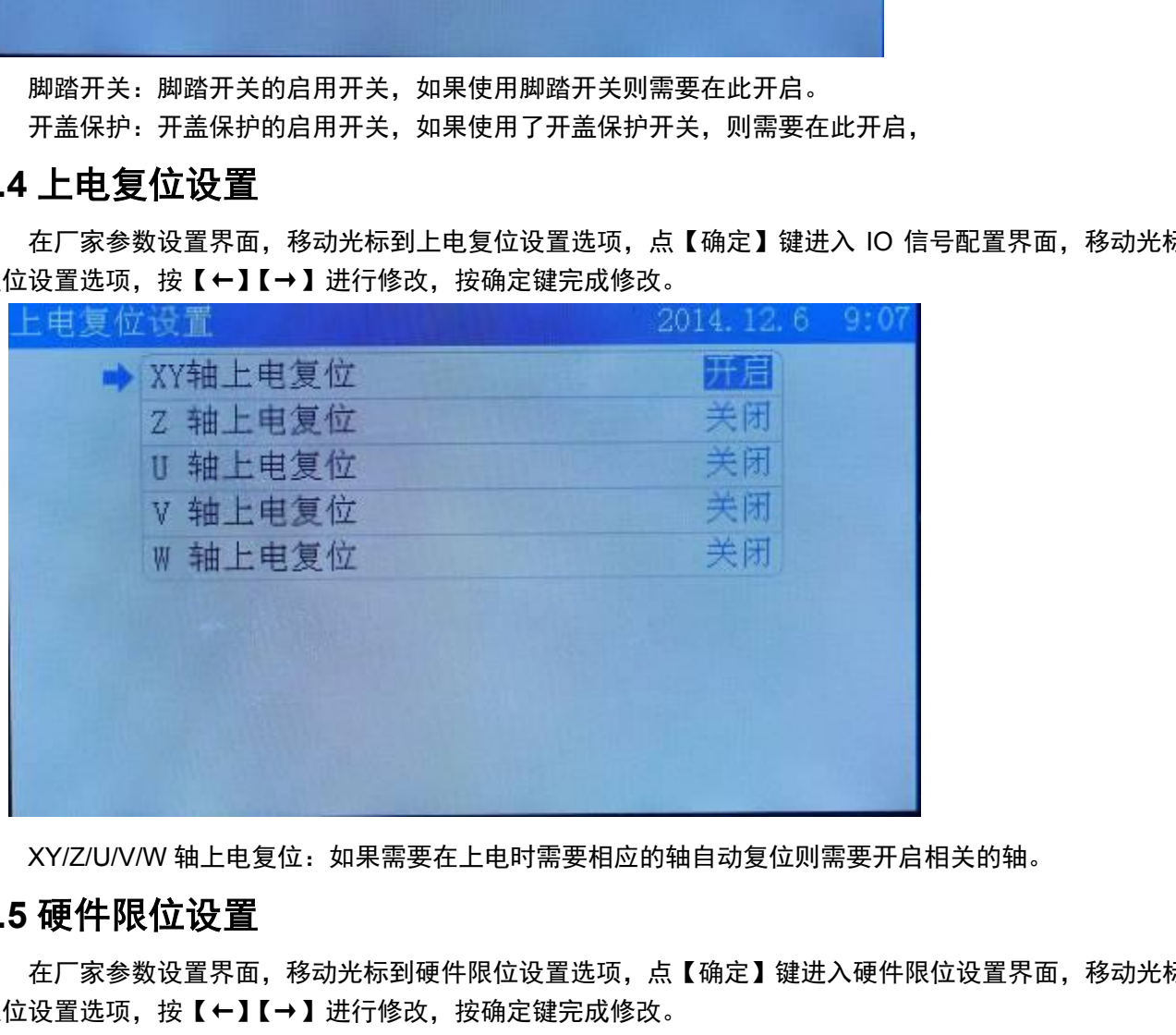

▶ XY/Z/U/V/W 轴上电复位: 如果需要在上电时需要相应的轴自动复位则需要开启相关的轴。

#### <span id="page-19-1"></span>**6.5** 硬件限位设置

在厂家参数设置界面,移动光标到硬件限位设置选项,点【确定】键进入硬件限位设置界面,移动光标到硬件 限位设置选项,按【←】【→】进行修改,按确定键完成修改。

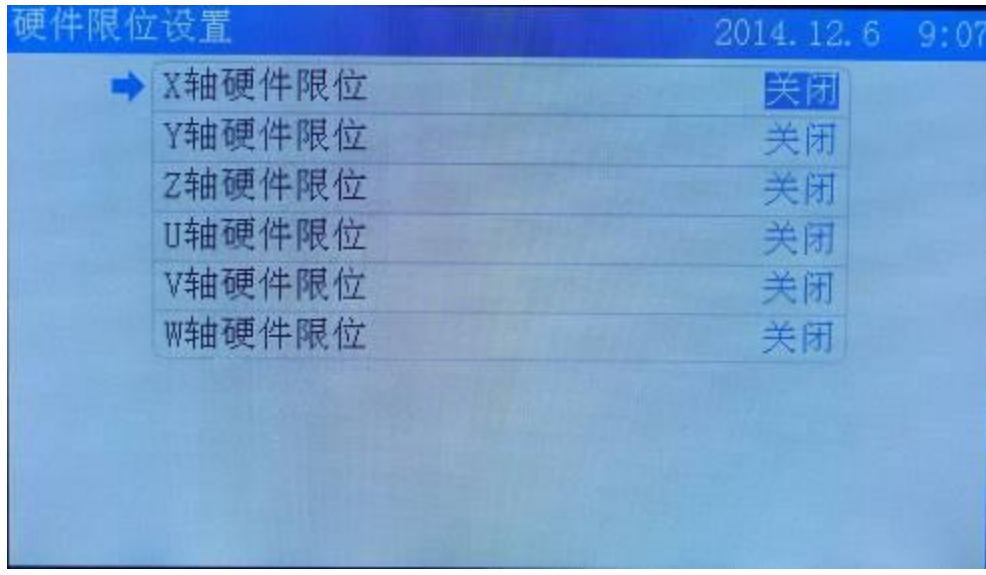

▶ X/Y/Z/U/V/W 轴硬件限位:硬件限位开关, 如果使用硬件限位则需需要开启。

### <span id="page-20-0"></span>**6.6** 多头互移设置

在厂家参数设置界面,移动光标到多头互移设置选项,点【确定】键进入多头互移设置界面,移动光标到多头 互移设置选项,按【←】【→】进行修改,参数则直接输入【Z↑】【Z↓】进行修改,按确定键完成修改。

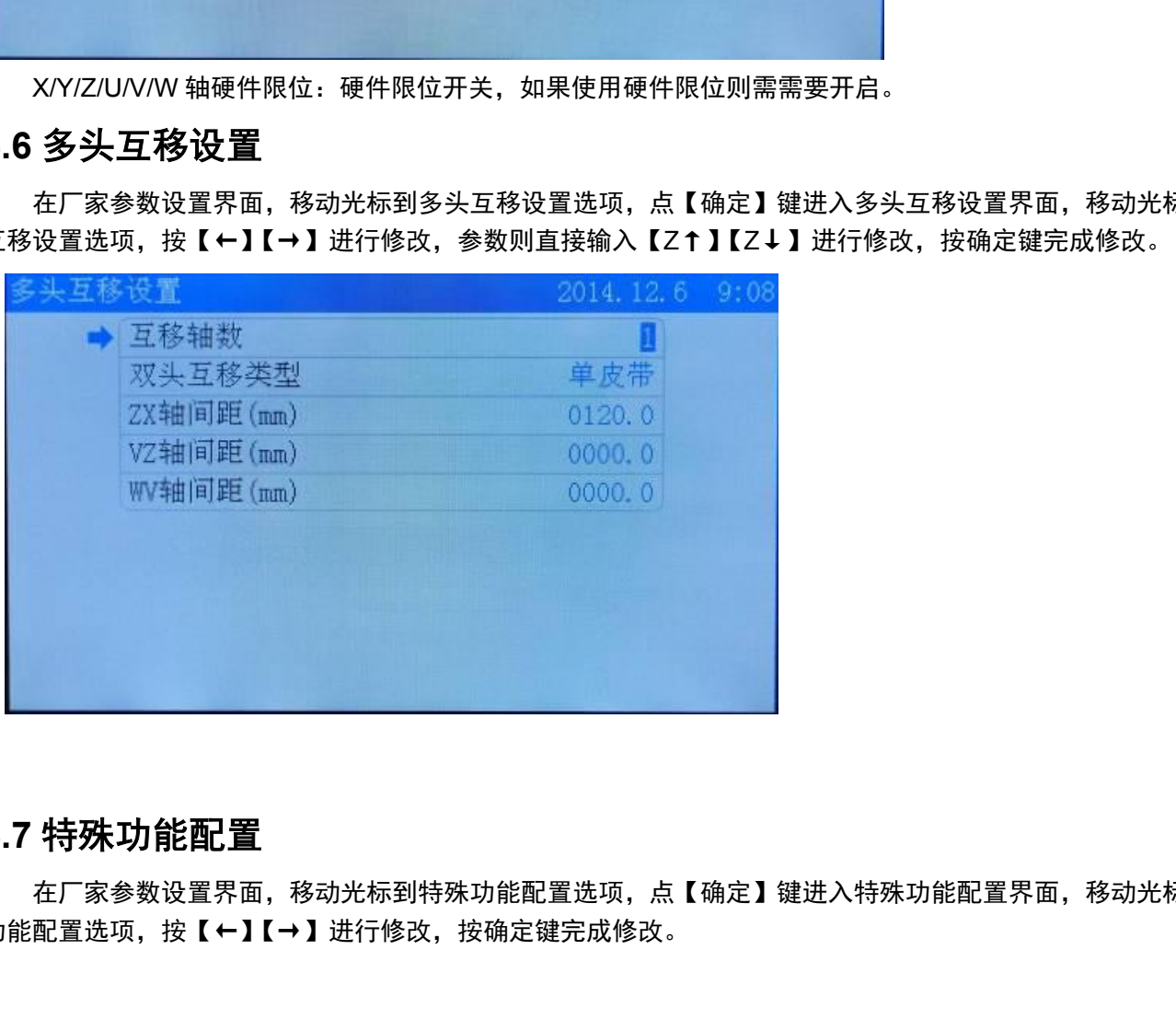

## <span id="page-20-1"></span>**6.7** 特殊功能配置

在厂家参数设置界面,移动光标到特殊功能配置选项,点【确定】键进入特殊功能配置界面,移动光标到特殊 功能配置选项,按【←】【→】进行修改,按确定键完成修改。

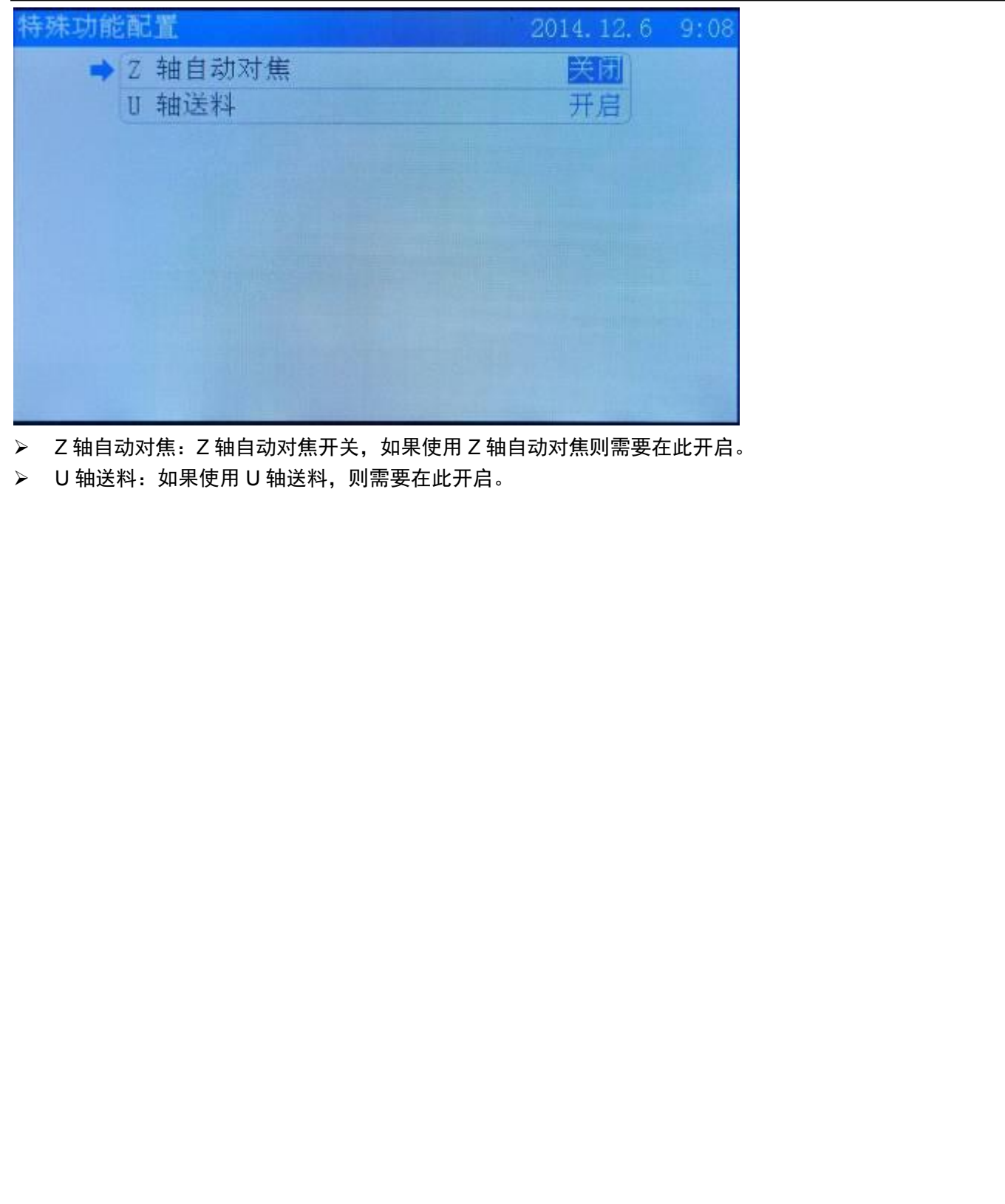

- > Z 轴自动对焦: Z 轴自动对焦开关, 如果使用 Z 轴自动对焦则需要在此开启。
- > U轴送料: 如果使用 U 轴送料, 则需要在此开启。